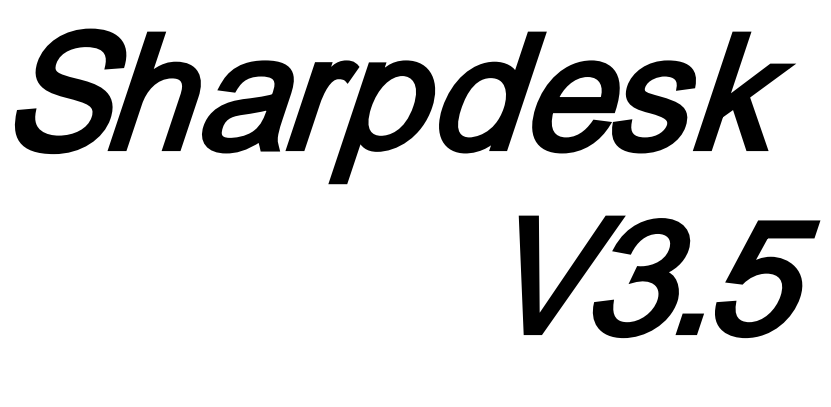

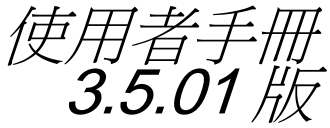

# **SHARP**

## 版權

© 2000-2015 SHARP 公司版權所有。禁止改編或翻譯,除非版權法律所允許。

### 商標確認

SHARP® 是 SHARP 公司的註冊商標。

Microsoft® 和 Windows® 是 Microsoft 公司的註冊商標。

Internet Explorer<sup>®</sup>, PowerPoint®, Access®, Outlook®, Visio®, 和 Excel® 是 Microsoft 公司 的註冊商標。

此處認明的所有其他商標屬於各自所有者的智慧財產。

目錄

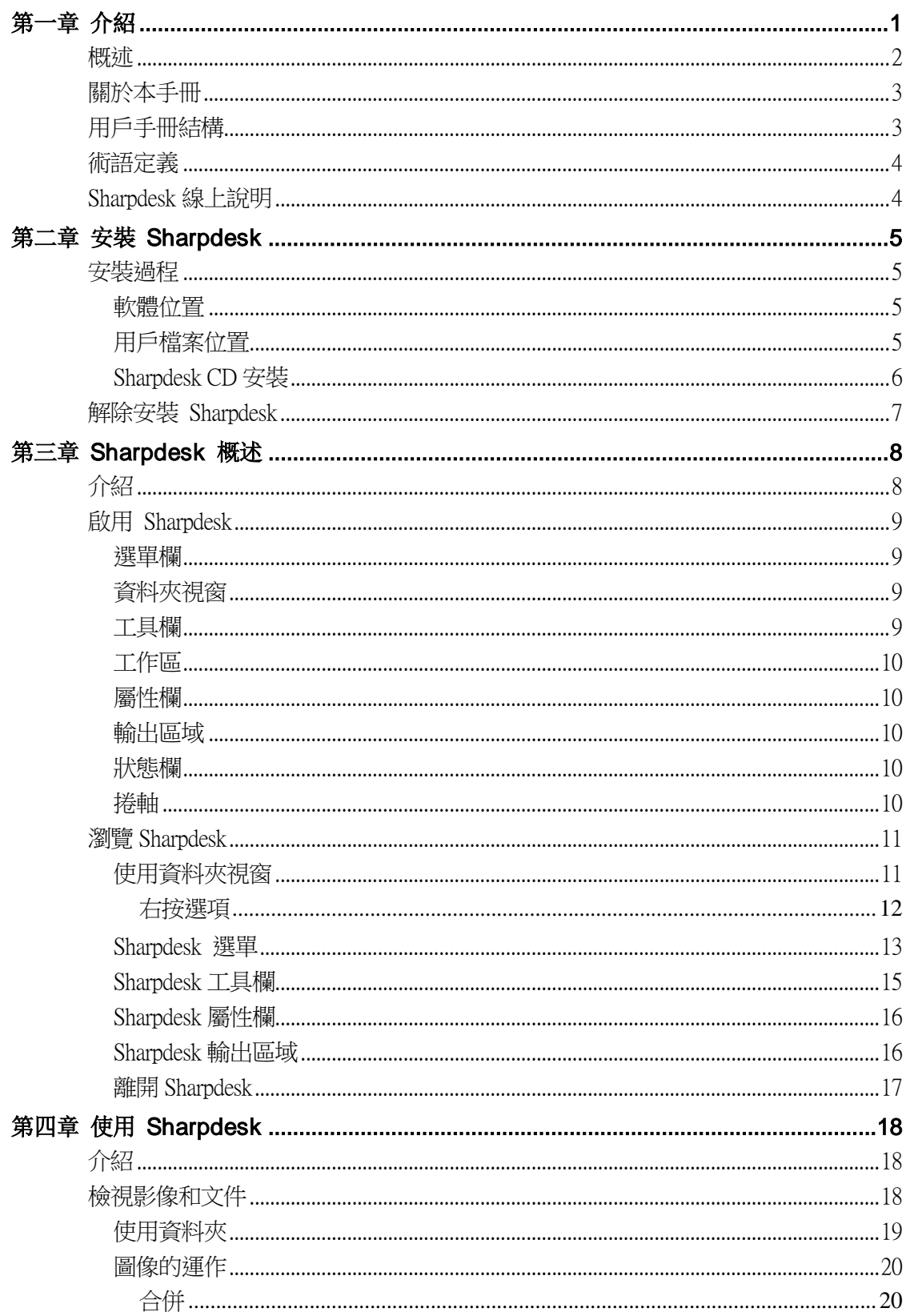

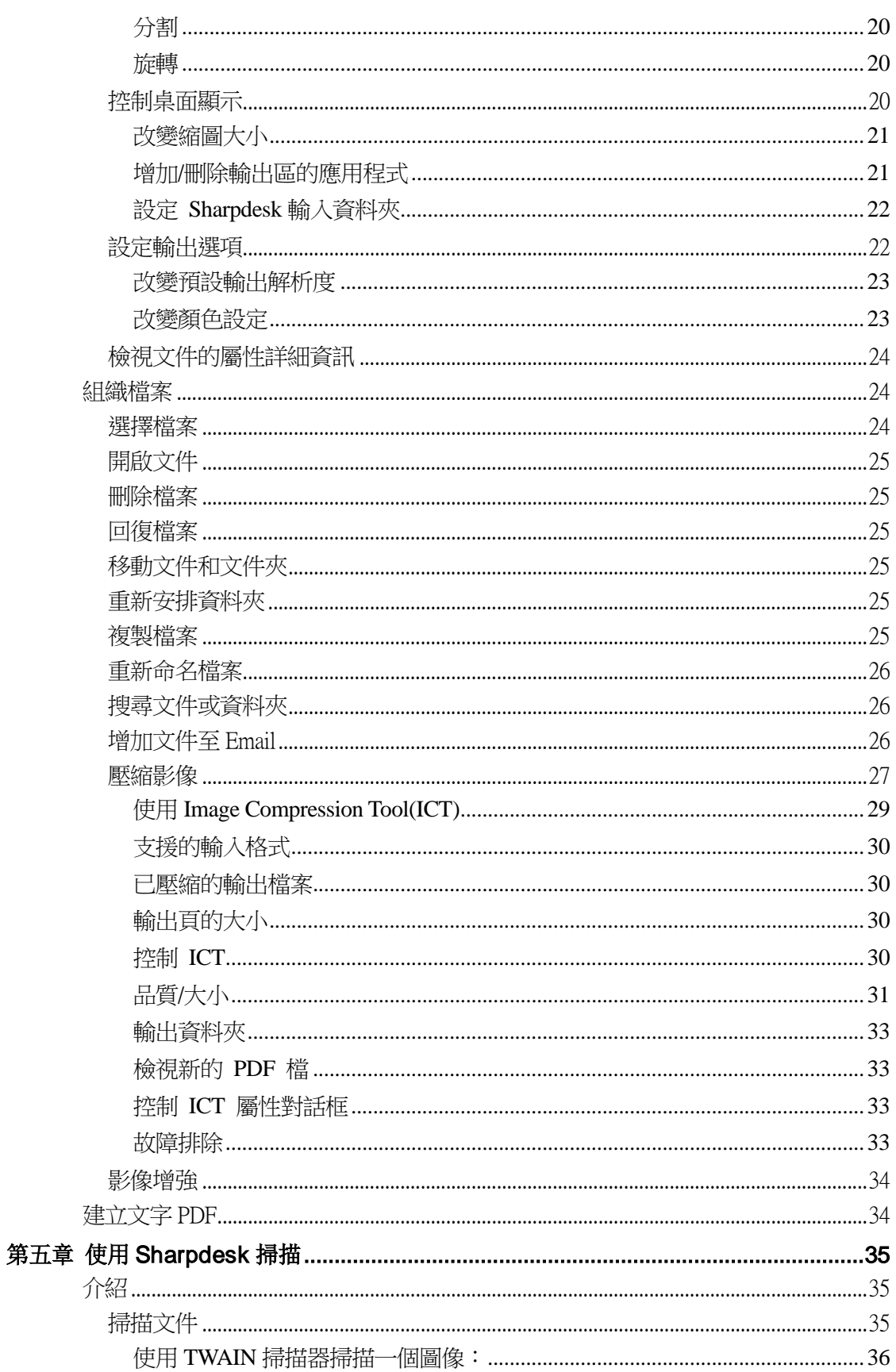

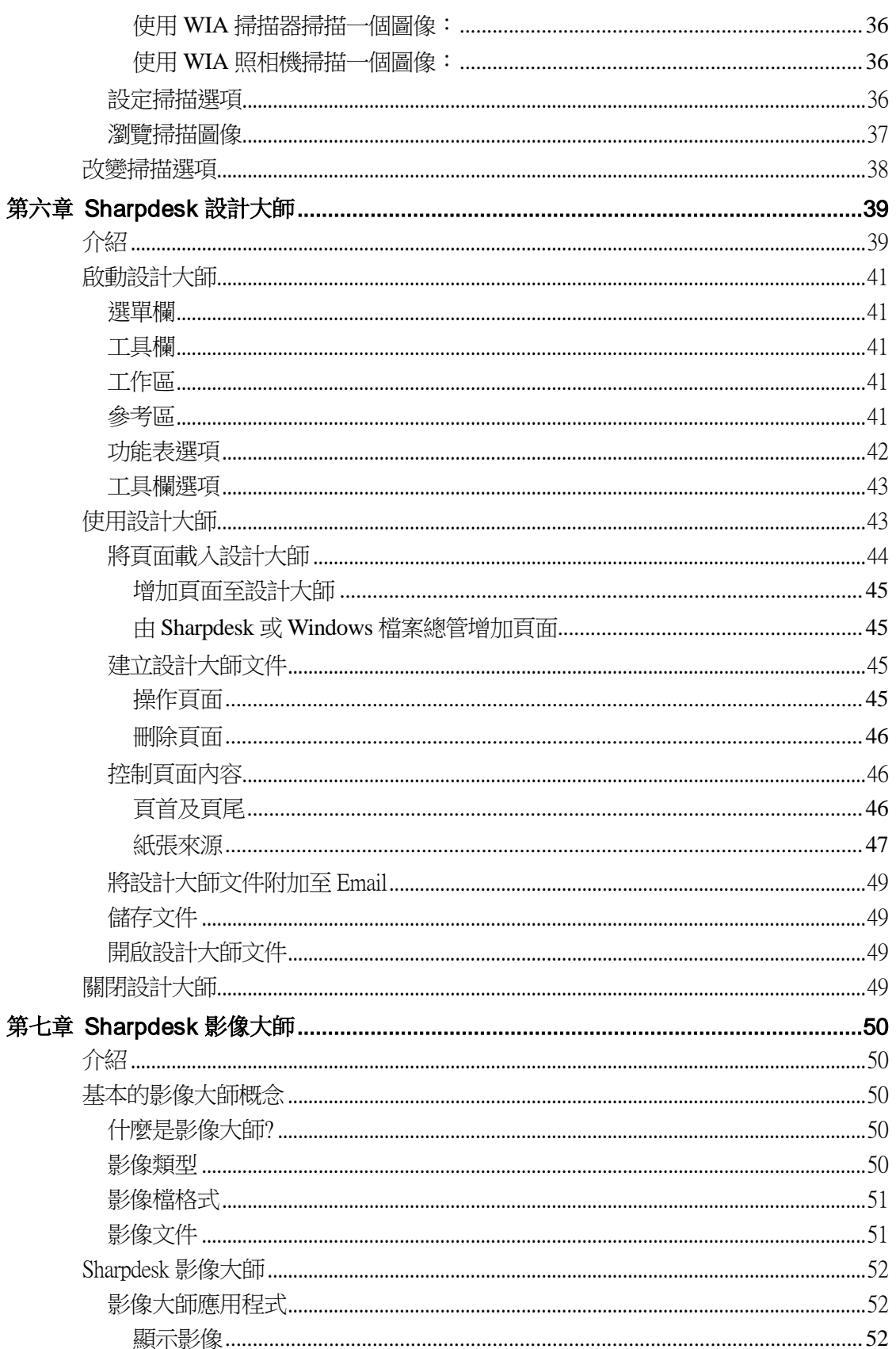

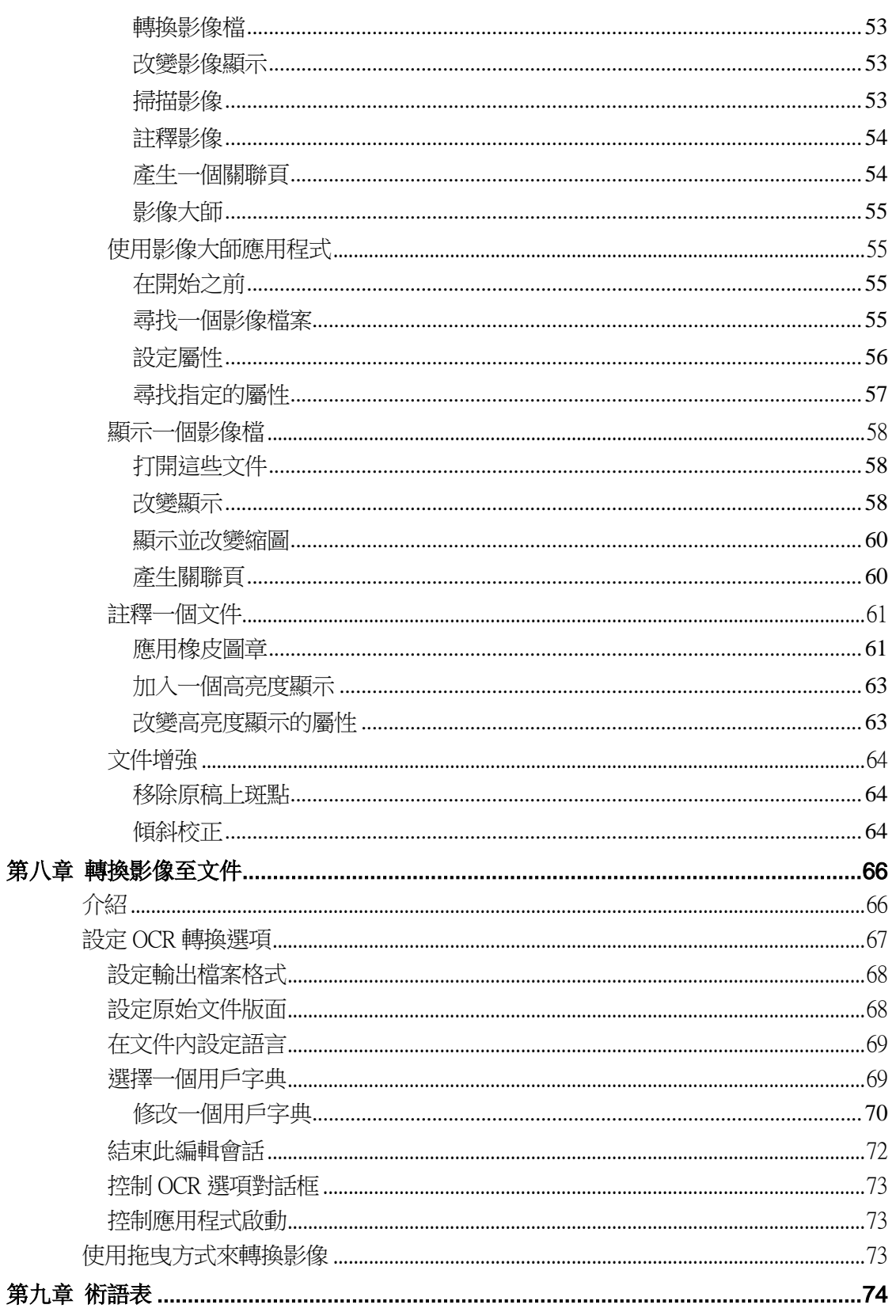

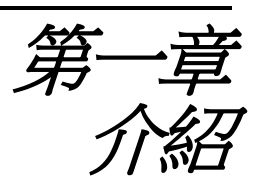

<span id="page-6-0"></span>歡迎使用 Sharpdesk®!本軟體為您提供全面性且容易使用的處理檔案、電子文件和影像的 解決方案。一旦檔案儲存至您的個人電腦內,您可用 Sharpdesk 來規劃、查看,然後列印 或利為電子郵件發送該文件。Sharpdesk 集合了您所需的工具。

本用戶手冊描述了 Sharpdesk 的標準特性。Sharpdesk 也可與其他 SHARP 產品合作,也可 能會增加在本手冊中未包括的性能。這些新特性的細節將描述在"鏈結"至 Sharpdesk 的 SHARP 產品介紹中。

# <span id="page-7-0"></span>概述

使用 Sharpdesk, 您可以:

• 掃描影像和文件:Sharpdesk 可與您的掃描器整合,您可透過使用 TWAIN 掃描器 或具有網路掃描牆充套件的 SHARP 多功能调邊設備,提供所有掃描控制和選 項,將紙張文件讀入您的個人雷腦內。Sharpdesk 為您提供"先進"而"簡單" 的掃描選項,讓您充分的控制掃描的選擇。

注意:在此文件內,請仔細閱讀"Sharp 多功能周邊設備"內相關"MFP"項目。

- 轉換影像至文字:當掃描文字圖像至 Sharpdesk 內時, 你可以轉換它至可以進行 文字編輯的文書處理軟體 。Sharpdesk 使用一個專業進階光學文字辨識引擎 (OCR),它甚至於 可以維持你的文件編排方式。你可由任何資料夾,透過一個簡 單拖曳圖像檔至輸出區,將轉換圖像至您所需的文書處理格式。
- 準備產品及文件:使用 Sharpdesk 設計大師,您可以把不同類型的檔案合併成單 一的文件檔案。例如,合併一個 Microsoft Word 檔和 Microsoft Excel®檔,然後加 入一個 Microsoft PowerPoint®檔。 總之, 任何能夠把文件送入印表機的應用程式 都可以在設計大師的文件檔案中增加頁碼。所有頁面可以按照您想要的格式重新 排序,然後把整個檔案按照裝訂的設定執行列印,最後到印表機去收集您的新文 件。
- 檢視您的影像:使用 Sharpdesk 影像大師,你可以迅速而簡單地查看您儲存的影 像、掃描的影像和數位照片影像。
- 發佈您的文件:只要輕鬆地把檔案拖曳到 Sharpdesk 輸出區域的圖示上,就能透 過 Email 發佈檔案或列印一份備件。
- 輸入/輸出影像或檔案:可以直接由 Sharpdesk 輸入、儲存和管 理.BMP, FPX, JPG, PCX, 或者.PDF 的文件檔和影像。

# <span id="page-8-0"></span>關於本手冊

本用戶手冊預設您對 Windows 操作已具有基本的認識並熟悉 Windows 的專有術語。這包 括如何啟動系統,在 Windows 環境下瀏覽,並執行基本的 Windows 功能,如複製、列印 和移動文件檔案。

對於使用 Windows 或 Internet 瀏覽器的說明,請參照 Microsoft Windows 用戶文件檔案。

# <span id="page-8-1"></span>用戶手冊結構

本用戶手冊指南組織為如下章節:

### 第一章 介紹

對 Sharpdesk 的特點、選項、系統要求和用戶指南的結構作基本的概述。

#### 第二章 安裝 Sharpdesk

回顧安裝過程以及如何解除安裝該軟體。

### 第三章 Sharpdesk 概述

本章節論述如何瀏覽和使用 Sharpdesk,包括其功能表和工具欄選項。

### 第四章 使用 Sharpdesk

本章節講述如何在 Sharpdesk 中改變影像和文件檔案的檢視,如何規劃它們,包括如何開 啟、儲存、複製和移動文件檔案。

### 第五章 使用 Sharpdesk 掃描

回顧 Sharpdesk 掃描選項和控制,包括如何選擇掃描器、將影像掃描進入 Sharpdesk,以及 設定掃描選項。

### 第六章 Sharpdesk 設計大師

使用 Sharpdesk 設計大師建立可讀取的文件檔案再容易也不過了。本章節論述如何合併文件 檔案、重排文件以及列印最終檔案。

### 第七章 Sharpdesk 影像大師

本章節回顧檢視影像的工具,包括調整影像縮圖、列印影像和調整影像大師的預設選項。

#### 第八章 轉換影像至文件

本章節將提示你,如何轉換一個圖像至你最常使用文書處理軟體的檔案格式,並提供一個 新的說明主題,來引導你如何使用這些工具。

### 第九章 術語表

列出本指南或者與影像大師相關的術語。

# <span id="page-9-0"></span>術語定義

在您使用 Sharpdesk 時,請記住如何使用下列術語:

## 影像

在 Sharpdesk 中該術語指能被載入影像大師中的專案。

## 設備

設備是一種硬體,比方說掃描器、印表機、傳真機、數位相機或者影印機。

# <span id="page-9-1"></span>Sharpdesk 線上說明

線上說明來幫助及提供執行 Sharpdesk 任務的指導。您可以使用每個應用程式中的說明功 能表來拜訪線上說明。

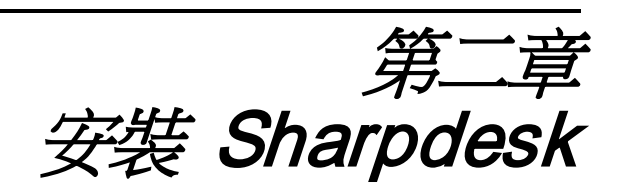

### <span id="page-10-1"></span><span id="page-10-0"></span>安裝過程

安裝 Sharpdesk 軟體。當您安裝 Sharpdesk 時,一個整合的 Sharpdesk 應用程式,包括 Sharpdesk、設計大師和影像大師都載入至您的 PC 上。

### <span id="page-10-2"></span>軟體位置

預設地, Sharpdesk 軟體將安裝在您的預設得磁碟驅動器上(一般為 C:\)命名的 Sharpdesk 資料夾內(完整的路徑是 C:\Program Files\Sharp\Sharpdesk\),除非在安裝過程中您指定另 一個驅動器或資料夾。安裝過程也會改變某些系統檔案,並允許所有的 Sharpdesk 元件, 可以正常工作。

### <span id="page-10-3"></span>用戶檔案位置

您能指定儲存您使用 Sharpdesk 的文件檔案和影像的位置。除非另外指定,安裝程式會在 C:\Users\<username>\Documents\ Windows Vista, Windows 7, Windows 8.1  $\#$  Windows 10 系統 目錄下建立一個新的 Sharpdesk 桌面資料夾及子資料夾。如果您指定另外一個位置儲 存您的資料檔案,您不能把資料和 Sharpdesk 軟體放在同一個資料夾(或子資料夾)內。 一旦 Sharpdesk 被解除安裝後,所有的 Sharpdesk 軟體資料夾都將被刪除。

### <span id="page-11-0"></span>Sharpdesk CD 安裝

從 CD 安裝 Sharpdesk:

- 1. 如果有任何 Windows 應用程式開啟,請先關閉它,將可以確保軟體正常安裝。 特別像防毒程式如"Norton AntiVirus",如果不先禁用防毒程式,安裝可能將會 錯誤。
- 2. 使用一個有完整管理員權限的身份登錄你的電腦。

注意:如果他們知道註冊成完整的管理員,Windows Vista,Windows 7,Windows 8.1 和 Windows 10 系統允許非管理員履行管理員任務。但是它不會為 Sharpdesk 運作。 如果出現"像這樣執行"對話框,取消對話框並在開始或繼續安裝 Sharpdesk 前, 使用管理員身份登錄。

3. 放入要安裝的 CD 到您的光碟機中。安裝歡迎畫面將自動出現在您的顯示器的螢 幕上。如果歡迎視窗沒有出現(例如,因為您已取消 Windows 自動執行功能),請 執行 CD\Sharpdesk 目錄下的 Setup.exe 程式。

注意: 在這種情況下, 如果你已經由支援的 SHARP 網站下載 Sharpdes 的, 請執 行下載的 Sharpdesk 內的"setup.exe"。

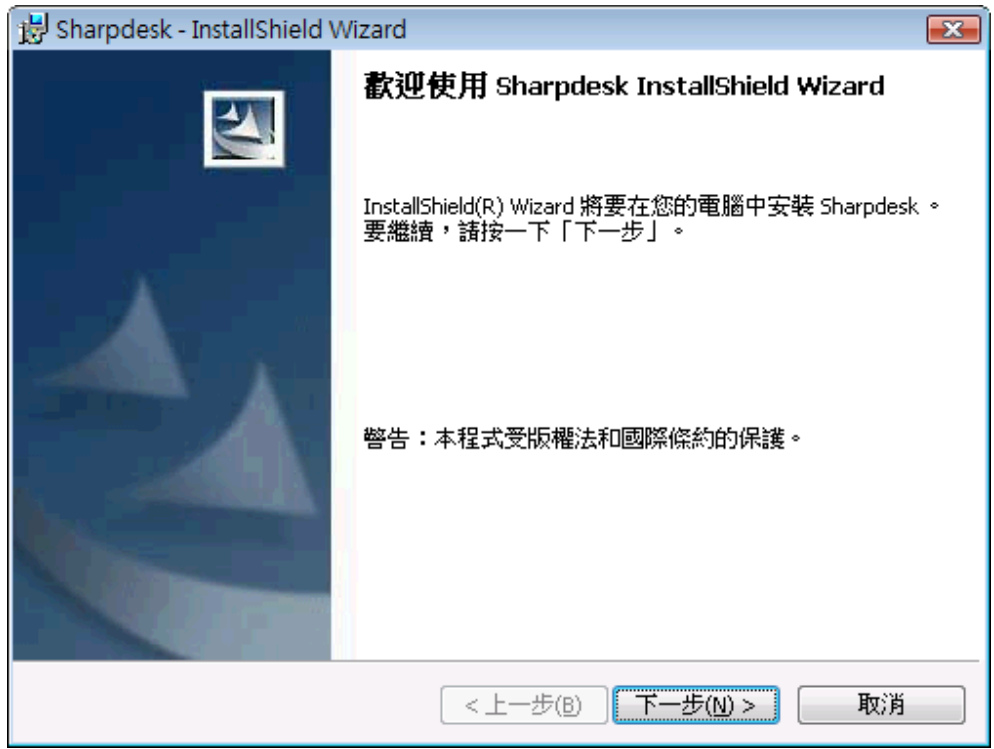

*Sharpdesk* 安裝歡迎視窗

- 4. 在視窗畫面指導下完成安裝。
- 5. 一旦安裝完成, Sharpdesk 就可以使用(無須重新啟動的要求)。

在安裝過程中,將會在您指定的位置上建立您的程式檔案,在這個目錄中包含所有的 Sharpdesk、設計大師和影像大師等軟體檔案。您將會找到一個 Sharpdesk 輸入項目, 來將 Sharpdesk 和影像大師加入到您的開始/程式集功能表中。最後, Sharpdesk 快捷列將出現在 您的電腦桌面上,你可以透過這個快捷列快速地啟用這個軟體。

在 Windows 8.1 內,你會在"開始"視窗內發現 Sharpdesk 及 Sharpdesk 影像大師的項目。

# <span id="page-12-0"></span>解除安裝 Sharpdesk

如果您需要解除安裝 Sharpdesk,你可以使用下面標準 Windows 的過程來解除軟體。

1. 按下 Windows [開始]按鈕,然後選擇[控制台]。

在 Windows 8.1 内,為了選擇"控制台",請在"開始"視窗空白處按下右鍵,並 由應用程式內選擇"所有應用程式"。

2. 按下解除安裝程式。

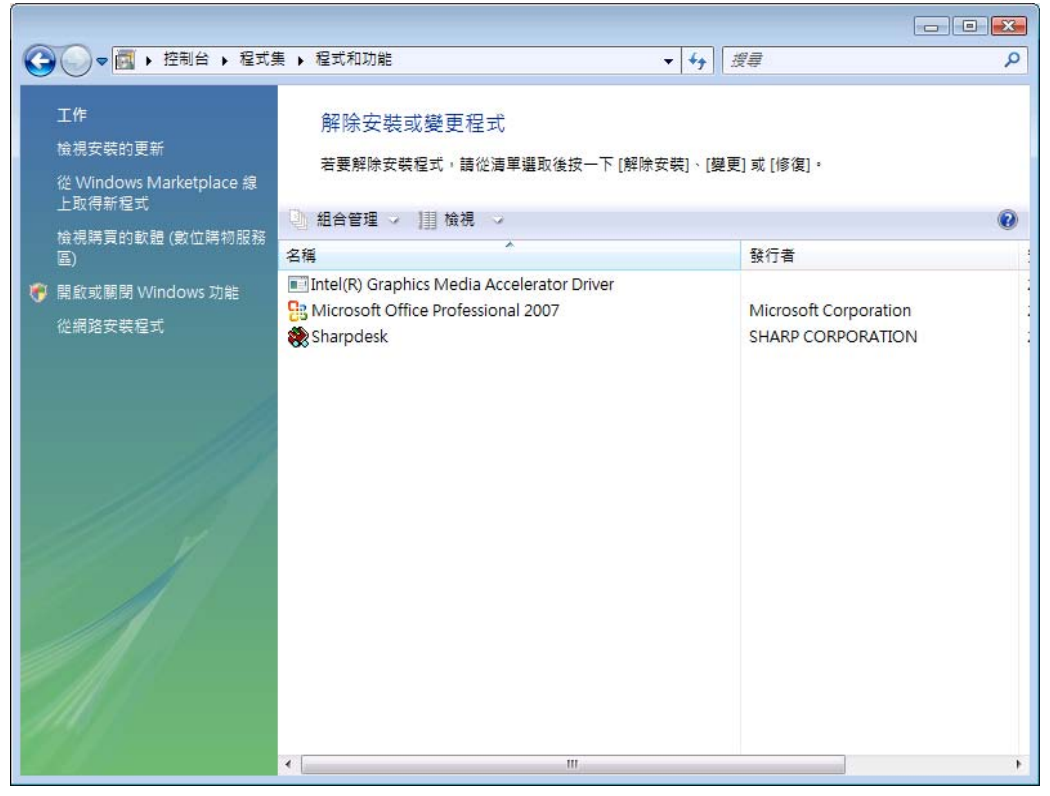

解除或變更程式對話框

- 3. 在 Sharpdesk 內按下解除或變更程式對話框。
- 4. 按下解除安裝。
- 5. 當確認資訊顯示時,單擊確定完成 Sharpdesk 卸載。請注意卸載過程不會刪除在安裝過 程中創建或修改的檔或檔夾。和 Sharpdesk (例如,搜索樣品)一起安裝的資料檔案, 如果沒有修改過,在卸載時會被刪除。
- 6. 完成後,請關閉解除或變更改程式對話框。

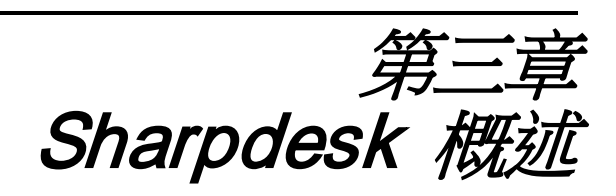

## <span id="page-13-1"></span><span id="page-13-0"></span>介紹

Sharpdesk 是為您的檔案、電子文件和影像提供綜合應用的 Windows 應用程式。使用 Sharpdesk,您可以:

- 掃描和檢視文件
- 轉換影像至文字檔案
- 在 Windows 資料夾中組織規劃文件和影像
- 複製影像或檔案
- 透過 Email 發送檔案

Sharpdesk 將使您比以往更有效率、簡便和多功能地運用連接於您電腦的設備(掃描器、印 表機、影印機或數位相機)。

# <span id="page-14-0"></span>啟用 Sharpdesk

您可以透過 Windows 開始功能表啟動 Sharpdesk: 單按[開始], 指向[程式集], 然後指向 [Sharpdesk], 最後單接[Sharpdesk]。

在 Windows 8.1 內,你可以由開始畫面內啟動 Sharpdesk。

您也可以從 Windows 桌面上雙按 Sharpdesk 快捷圖示來啟動 Sharpdesk。

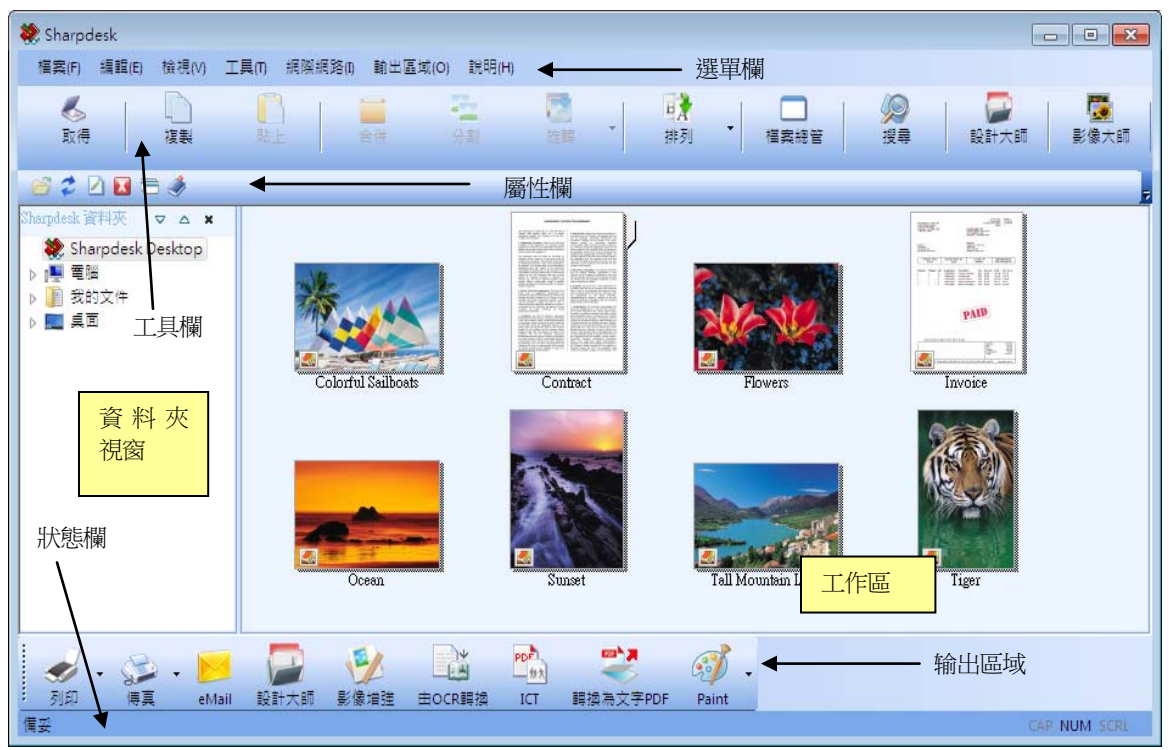

*Sharpdesk* 主視窗

透過在資料夾視窗或工作區單按來選擇文件夾和文件。一旦選取後,您可以透過右鍵來顯 示資訊或執行命令。或者您可以由功能表欄、工具欄或輸出區中選擇一個命令執行。 Sharpdesk 提供了一種讓您方便檢查、規劃和發佈檔案的方法。

Sharpdesk 包含如下組件:

#### <span id="page-14-1"></span>選單欄

功能表欄位包含 Sharpdesk 中所有可用的命令,由開啟和顯示檔案,至在 Internet 上來拜訪 產品支援選項。

#### <span id="page-14-2"></span>資料夾視窗

資料夾視窗讓您可以進入檔案和系統資源。它用起來就像[Windows 檔案總管]一樣,由 Sharpdesk 或者您的資料夾/ 磁碟驅動器定位和顯示資訊。

#### <span id="page-14-3"></span>工具欄

工具欄提供快捷方式來執行主要命令和其他 Sharpdesk 應用程式, 例如 Sharpdesk 設計大師 和影像大師。在命令或應用程式不可用的情況下",工具欄按鈕會泛灰並顯示不可選取。若 要杳看某些工具選項,請把滑鼠直接移到工具欄的圖示上,會出現一個工具提示,來說明 該選項的功能。

### <span id="page-15-0"></span>工作區

工作區以縮圖來顯示已選取的資料夾內容。由工作區中您可以選擇工作檔案來進行操作、 查看或列印。

### <span id="page-15-1"></span>屬性欄

屬性欄提供在工作區內,選擇縮圖的細節或屬性。

### <span id="page-15-2"></span>輸出區域

Sharpdesk 輸出區域顯示您所須發送的檔案輸出目的地圖示。輸出區域允許您透過簡單拖放 操作以進行列印、傳真、Email、"去除斑點"、"自動裁剪"、"拉直"及"自動旋轉" 選項進行影像增強,將影像轉換為文字檔案及壓縮影像為 PDF 檔,轉換影像為可捜尋 PDF,並將檔案傳送到您所選的應用程式內。

### <span id="page-15-3"></span>狀態欄

狀態欄顯示包含命令和工具欄所定義在內的已選取檔案資訊。當您把滑鼠移動到某命令或 工具欄選項時,在狀態欄會出現定義。這是標準的 Windows 狀態欄的行為。

### <span id="page-15-4"></span>捲軸

如果資料夾視窗或工作區的內容,在目前視窗下無法全部顯示,Sharpdesk 可提供捲軸讓您 查看所有可獲得的資訊。

注釋- \*1:"取得" 按鈕例外。如果不可使用,本按鈕在第一次執行後泛灰。

# <span id="page-16-0"></span>瀏覽 Sharpdesk

使用 Sharpdesk 非常容易。使用資料夾視窗、功能表欄和工具欄,您可以快速地找到影像 和文件。

### <span id="page-16-1"></span>使用資料夾視窗

資料夾視窗預設,出現在 Sharpdesk 螢幕的左邊。資料夾視窗可以像 Windows 瀏覽器那樣 定位和顯示 Sharpdesk、硬碟或任意聯接網路磁碟機中的資訊。

使用資料夾視窗,你可以顯示您的資料夾/磁碟內容的各個層次,和工作區中每個所選資料 夾的個別內容。按下在工作區中某資料夾,顯示該所包含的檔案。

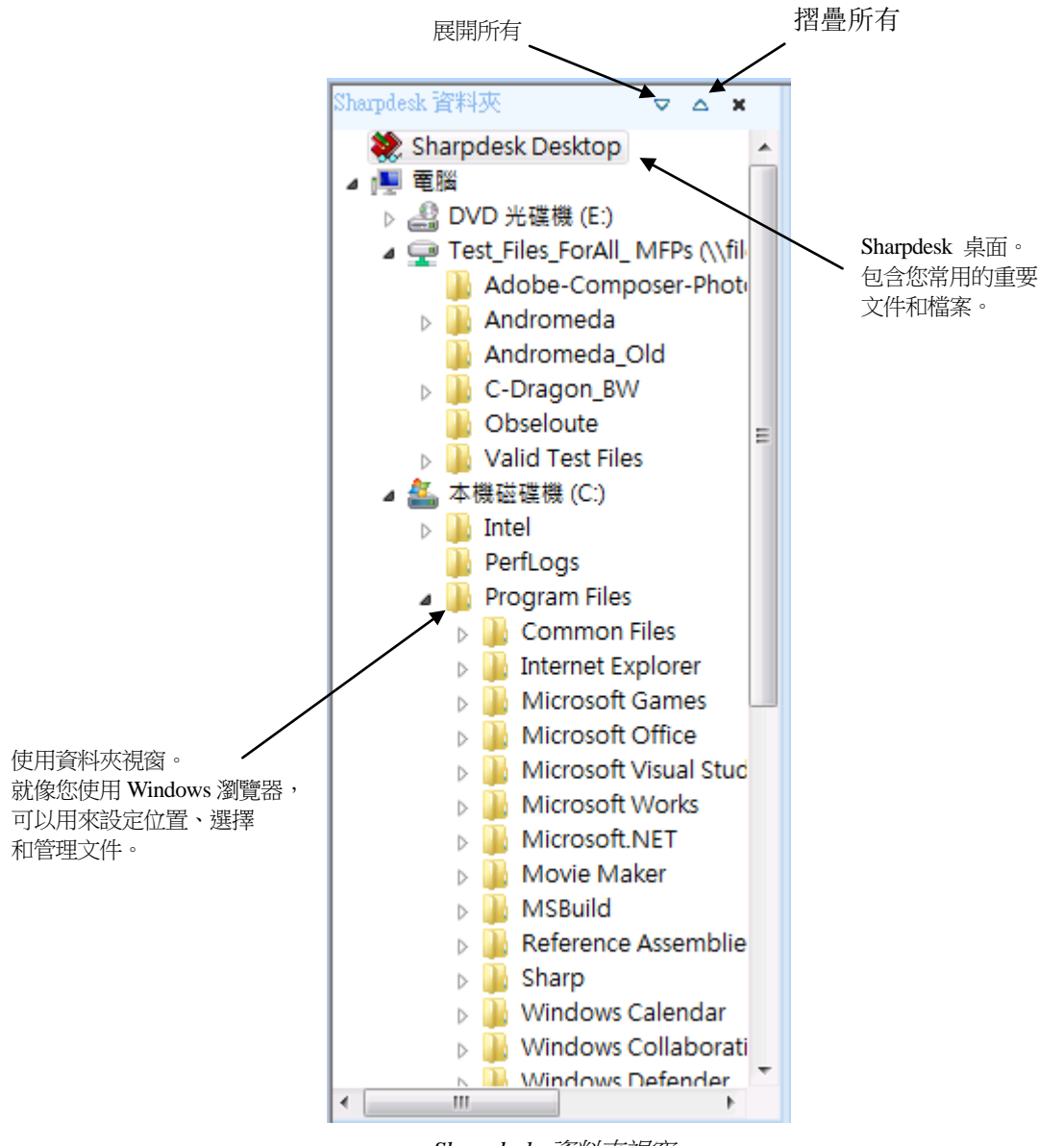

*Sharpdesk* 資料夾視窗

注意:Sharpdesk 不顯示 Windows 桌面上現存的檔案或資料夾。

注意:刪除或者重新命名系統檔或者檔案夾,將會引起 Windows 或者其他應用程式不穩 定。請不要在不明情況下,刪除或者重新命名檔案或資料夾。

#### <span id="page-17-0"></span>右按選項

在資料夾視窗中,右按一個資料夾,將顯示彈出功能表,將彈出類似瀏覽器功能表選項, 可以讓您執行如下操作:

- 新建資料夾——在目前位置,建立一個新的資料夾。
- 重新命名——重新命名所選的資料夾。
- 刪除——將所選的資料夾,刪除至 Windows 回收筒。
- Sharpdesk 資料夾——顯示 Sharpdesk 資料夾對話框,允許你加入一個資料夾的結構至 Sharpdesk 資料夾的視窗內,重新記錄哪些資料夾必須顯示,或者移除此資料夾。
- 複製——將所選資料夾的內容,貼上剪貼簿。
- 貼上——在目前位置,貼上剪貼簿中的內容。
- 內容——顯示所選資料夾的屬性資訊。

在工作區中右按(不在任何檔案上),將顯示一個彈出功能表,將類似瀏覽器功能表選項, 可讓您執行如下操作:

- 掃描文件——顯示掃描對話框,來讓您設定掃描影像選項,然後將影像掃描至 Sharpdesk。
- 由掃描器 或 相機——顯示選擇設備對話框,來讓您選擇一個掃描器或者照相機。然後 為所選的設備,顯示掃描對話框。由該對話框中,您可以為 WIA 設備,選擇掃描選項, 並最後將影像掃描至 Sharpdesk 中。(如果僅安裝了一台 WIA 設備,則請跳過選擇設備對 話框,直接選取 WIA 設備)。
- 貼上――在目前位置,貼上剪貼簿中的内容。
- 搜尋——顯示 Windows 檔案總管的搜尋頁面。
- 全選——選取目前目錄中的所有檔案。
- 排列——依姓名、日期、大小、類型排列縮圖或強迫將新資料夾排在最後(自動排列關閉)。
- 參數選擇——設定顯示縮圖、新掃描檔案名稱、文字轉換和影像輸出解析度的參數。

在工作區中,右按一個資料夾,將顯示一個快顯功能表,類似瀏覽器功能表,可讓您執行 如下操作:

- 開啟——開啟所選的文件。如果選擇了可讀影像,請在影像大師中開啟。
- 複製——將所選的檔案貼到剪貼簿。
- 合併——集合 2 個或更多圖像轉換成一個檔案。
- 分割——分隔一個多頁圖像檔案成兩個檔案。
- 旋轉——旋轉一個經選取的圖像向左旋,右轉,或顛倒。
- 重新命名——重新命名所選檔案。
- 旋轉——旋轉一個經選取的圖像向左旋,右轉,或顛倒。
- 刪除——將所選的檔案,刪除至 Windows 回收筒。
- eMail——使用用戶個人電腦預設的電子郵件帳號,將所選檔案附加至郵件訊息。如果所 選的文件是.SDF 檔,而且選擇了.PDF 格式,檔案將先轉成.PDF 格式,再啟動電子郵件 帳號。只有.SDF 檔在發送之前,會被轉換成.PDF 格式。
- 轉換為文字 PDF——轉換影像為可搜尋的 PDF 檔,並允許使用文字 PDF 檔。

• 內容——顯示所選檔案的屬性資訊。

## <span id="page-18-0"></span>Sharpdesk 選單

Sharpdesk 功能表提供下面的選項:

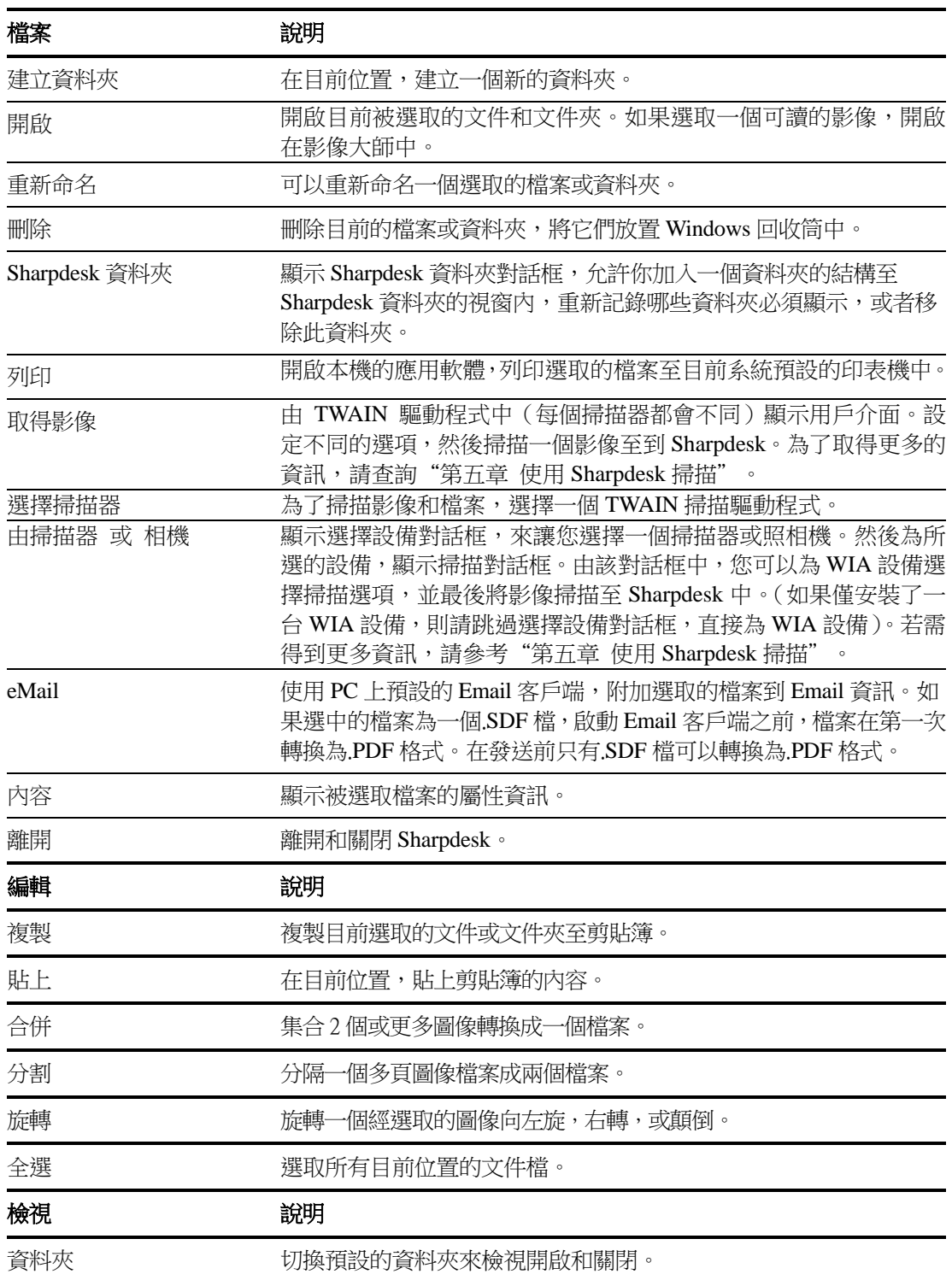

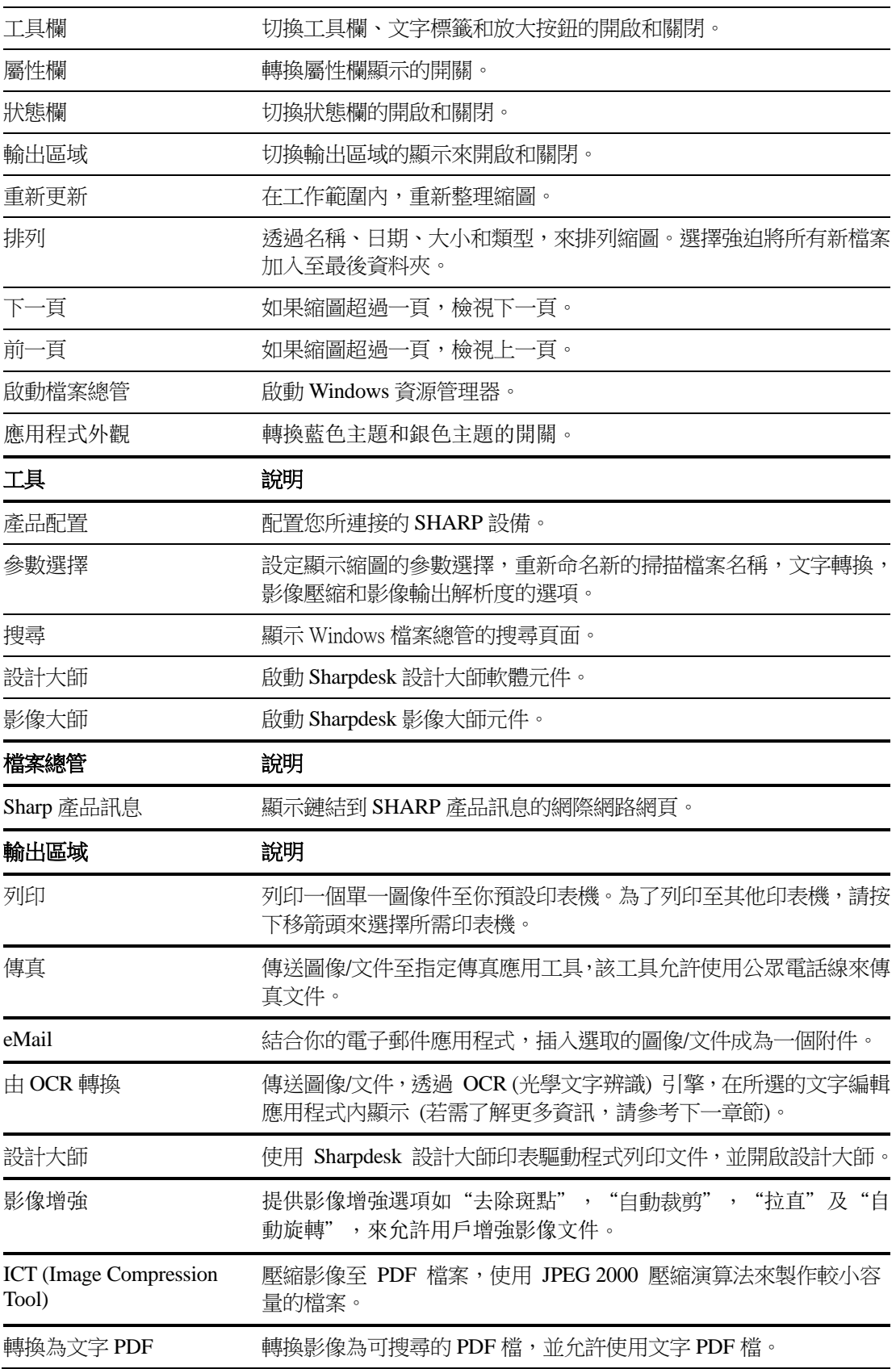

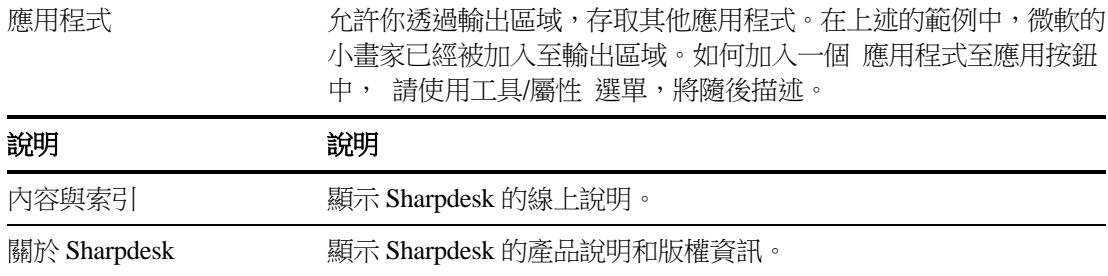

### <span id="page-20-0"></span>Sharpdesk 工具欄

Sharpdesk 工具欄,可以快速的拜訪主要的命令和附加 Sharpdesk 應用程式,如設計大師和 影像大師。

如要顯示一個命令的彈出式提示,請在圖示上慢慢移動滑鼠。

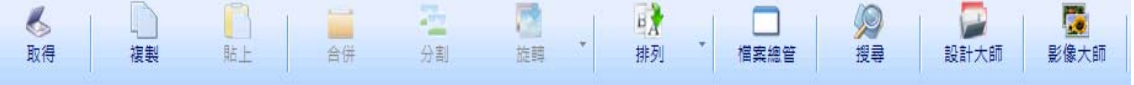

#### *Sharpdesk* 工具欄

工具欄讓您實現下面功能:

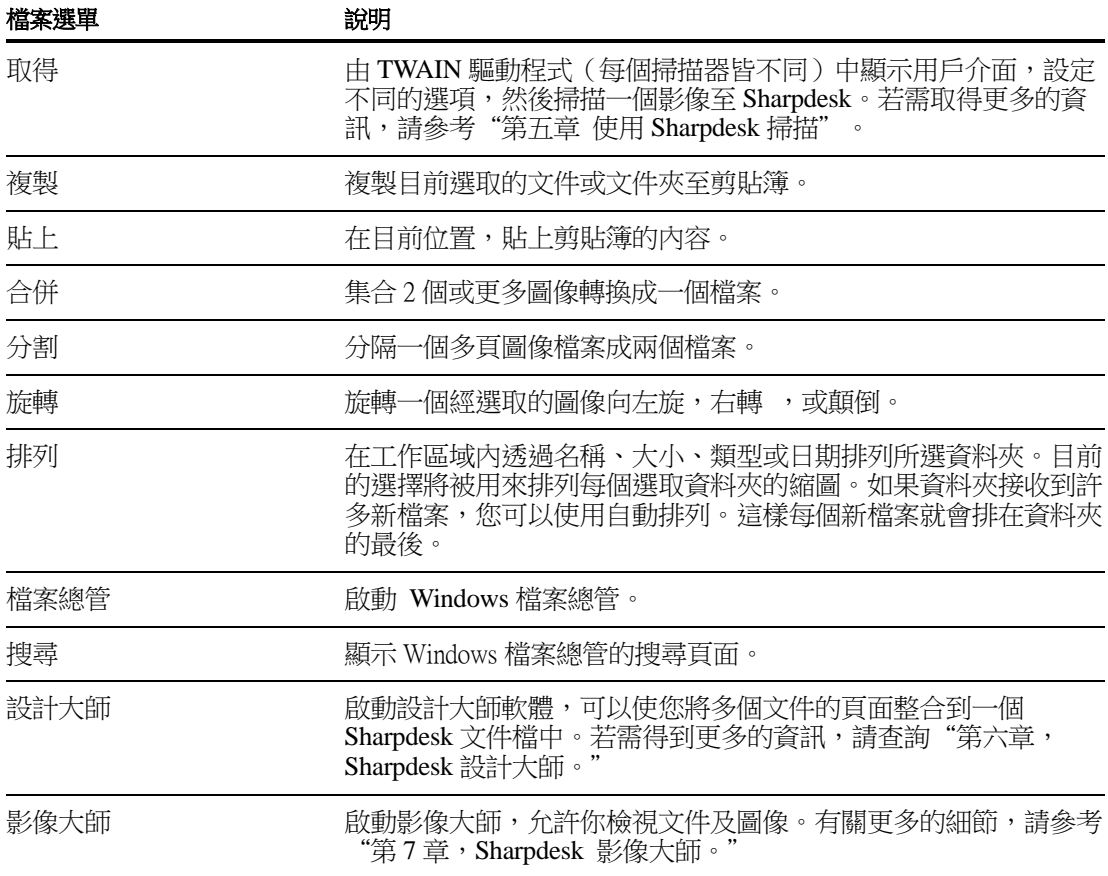

### <span id="page-21-0"></span>Sharpdesk 屬性欄

Sharpdesk 屬性欄允許您在工作區內檢查已選擇的縮圖屬性。

6200E0

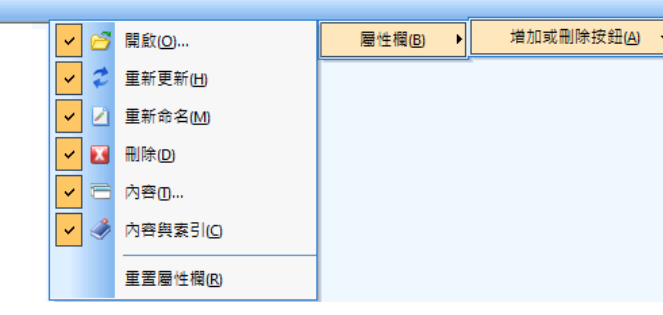

屬性欄

### <span id="page-21-1"></span>Sharpdesk 輸出區域

Sharpdesk 輸出區域,可以讓您透過簡單的拖曳和點選,將一個選取的檔案傳到適當的輸出 區域按鈕來完成一些功能。您還可以突出顯示一個檔案,並按下所需域的按鈕。如需改變 輸出區域檔案按鈕,請按下在它的右邊的"下拉箭頭",在出現的向下功能表中,選取另 外選項。

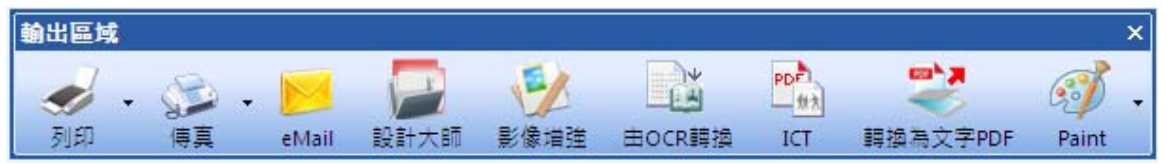

輸出區域

如果您的電腦已有安裝的支援軟體,列印、傳真和 Email 按鈕就會出現。例如,如果您沒 有傳真驅動程式('傳真'在它的名稱的某處)安裝,傳真按鈕將不會出現。同樣,如果 您的電腦沒有安裝一個 MAPI-相容的 Email 軟體, Email 按鈕也不會出現:

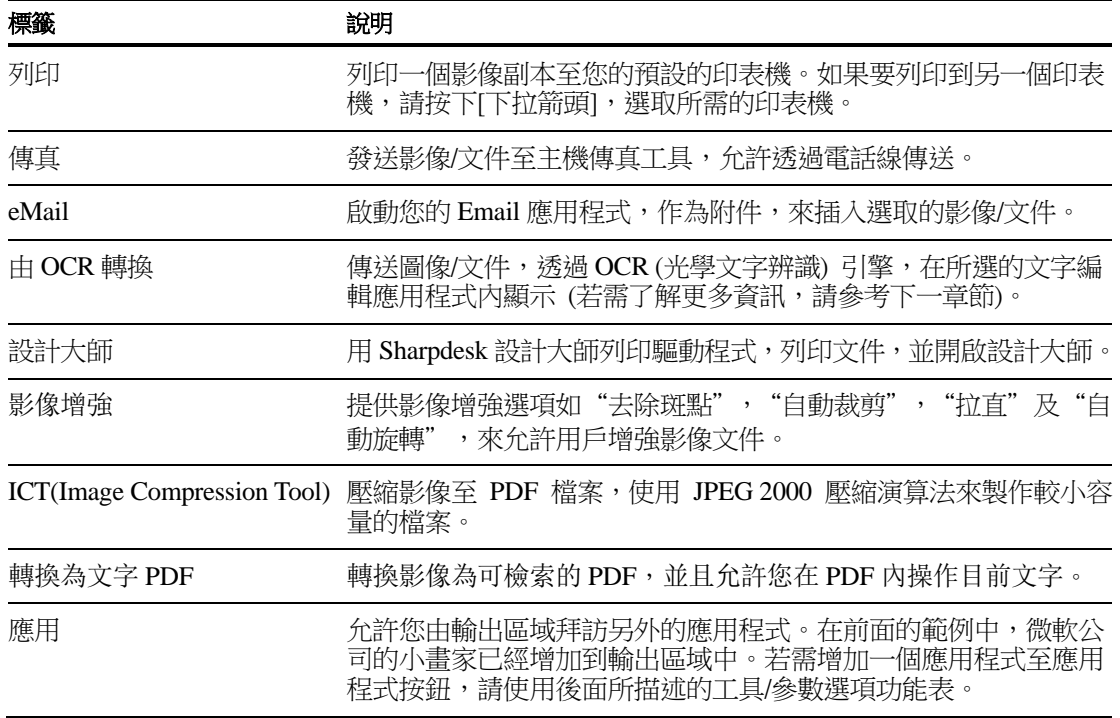

### <span id="page-22-0"></span>離開 Sharpdesk

若需離開和關閉 Sharpdesk,請由[檔案]功能表中,選擇[離開]命令。

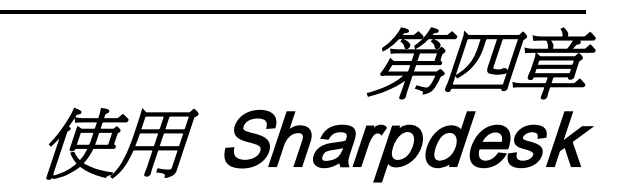

## <span id="page-23-1"></span><span id="page-23-0"></span>介紹

Sharpdesk 可以非常容易地識別、定位和組織您所需的檔案。本章將回顧如何使用 Sharpdesk 所提供的每個選項。

## <span id="page-23-2"></span>檢視影像和文件

當在 Sharpdesk 中,開啟一個資料夾,您可以以文件縮圖的形式,查看該資料夾內的文件 檔。如果在資料夾內的文件數目超過有效的工作區,水平和/或垂直捲軸將會出現。您可以 透過捲動它們,來查看工作區中所有的文件。

### <span id="page-24-0"></span>使用資料夾

在資料夾視窗,按下所需的資料夾。在工作區中將顯示資料夾內的文件。每一個文件將以 縮圖影像出現,並顯示檔案的名稱及類型。請注意,當資料夾第一次被選取時,這需要花 費較長的時間去產生縮圖。

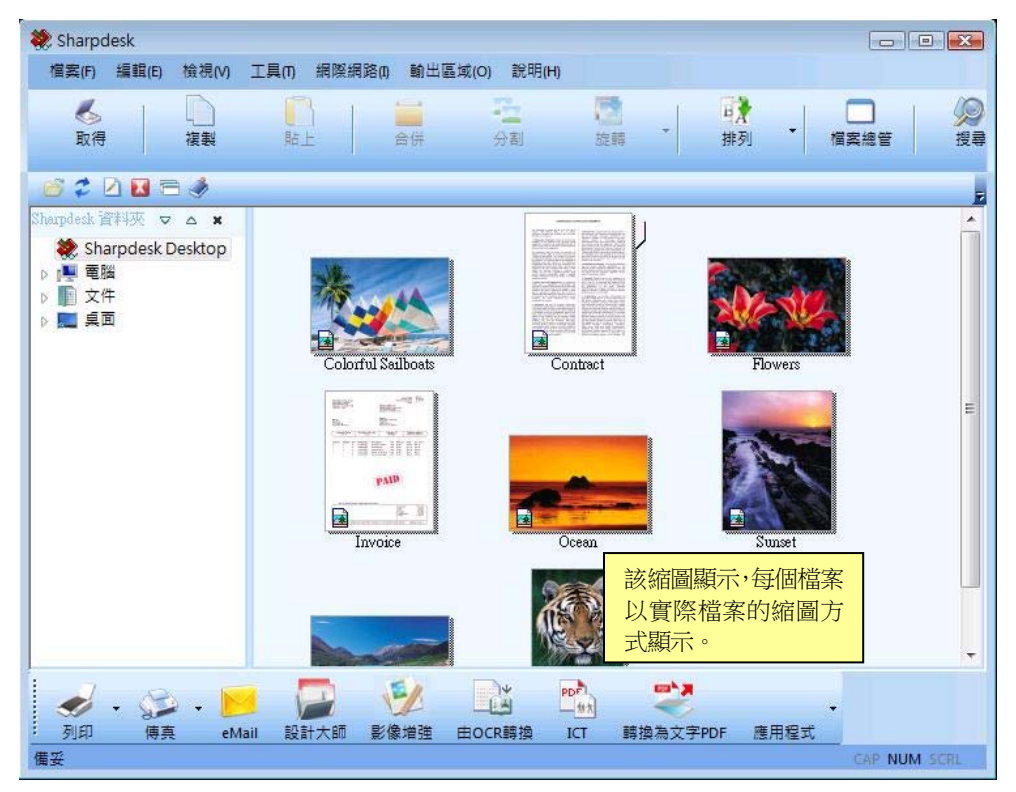

以縮圖形式檢視檔案

如要翻閱多頁文件,請按下所需文件並選取它,然後按下縮圖任何一邊的箭頭,或使用檢 視功能表的下一頁或前一頁選項。您可以利用縮圖檢視一個文件所有內容。當您移到多頁 文件的第二頁時,Sharpdesk 將預覽以下所有頁面,以備檢視下一頁。縮圖的標題包括目前 頁數和文件總頁數,使用'/'符號來區分。(最高到總頁數。如果超過總頁數,計算將以 總頁數呈現。)您能使用左箭頭或在檢視功能表的前一頁,返回到前面的文件。注意縮圖 的顯示頁數,僅接近應用程式建立的檔案頁數;縮圖的頁數和應用程式使用的頁數無法匹 配。同樣的,縮圖換頁顯示可能會與應用程式建立的頁面無法匹配。

根據從[排列工具]按鈕中,選取的選項,工作區將會自動排列。您能透過名稱、日期、大 小(影像檔案),或類型來排列縮圖。只要一有新的文件增加至工作區時,縮圖將會重新排 列;新文件將被放置在合適的位置。

如果文件無法表示為縮圖時,(例如,它可能為ㄧ個"zip" 檔或ㄧ個密碼保護)它可能將會 以下面的方式出現在工作區中:

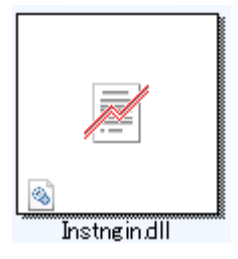

如果此文件為一個加密 PDF 檔案,它無法顯示在縮圖內 作為替代,下列圖像將用來顯示 ㄧ個加密 PDF 檔:

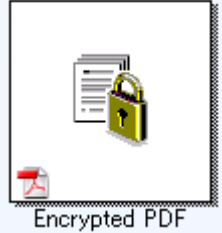

如果縮圖沒有預期的出現,請由檢視圖內,選擇[重新整理]命令或按下鍵盤的"**F5**"鍵來 修正此問題。

### <span id="page-25-0"></span>圖像的運作

#### <span id="page-25-1"></span>合併

你可以在工作區內合併圖像,當按下並選取一個圖像,然後拖曳它至你需要合併的另一圖 像上,將可將圖像合併。你也可以在選擇合併的圖像 (按下<**Shift>**鍵不放來選擇多頁圖 像),然後選擇此合併命令。該指令位於編輯選單,或工具欄位上,可以找到。

#### <span id="page-25-2"></span>分割

你可以在工作區內合併圖像,並選取一個圖像,然後拖曳它至你需要合併的另一圖 像上,將可將圖像合併。你也可以在選擇合併的圖像 (按下<**Shift>**鍵不放來選擇多頁圖 像),然後選擇此合併命令。該指令位於編輯選單,或工具欄位上,可以找到。

#### <span id="page-25-3"></span>旋轉

您可以旋轉一個影像向左,或向右,或者建立一個鏡像,先選擇所需影像,然後選擇旋轉 命令。該指定位於編輯選單或工具欄上可以找到。

### <span id="page-25-4"></span>控制桌面顯示

**Sharpdesk** 可以根據您的參數,選擇自定桌面: 由[工具]功能表中,選擇[參數]命令,按下[桌面]標籤。

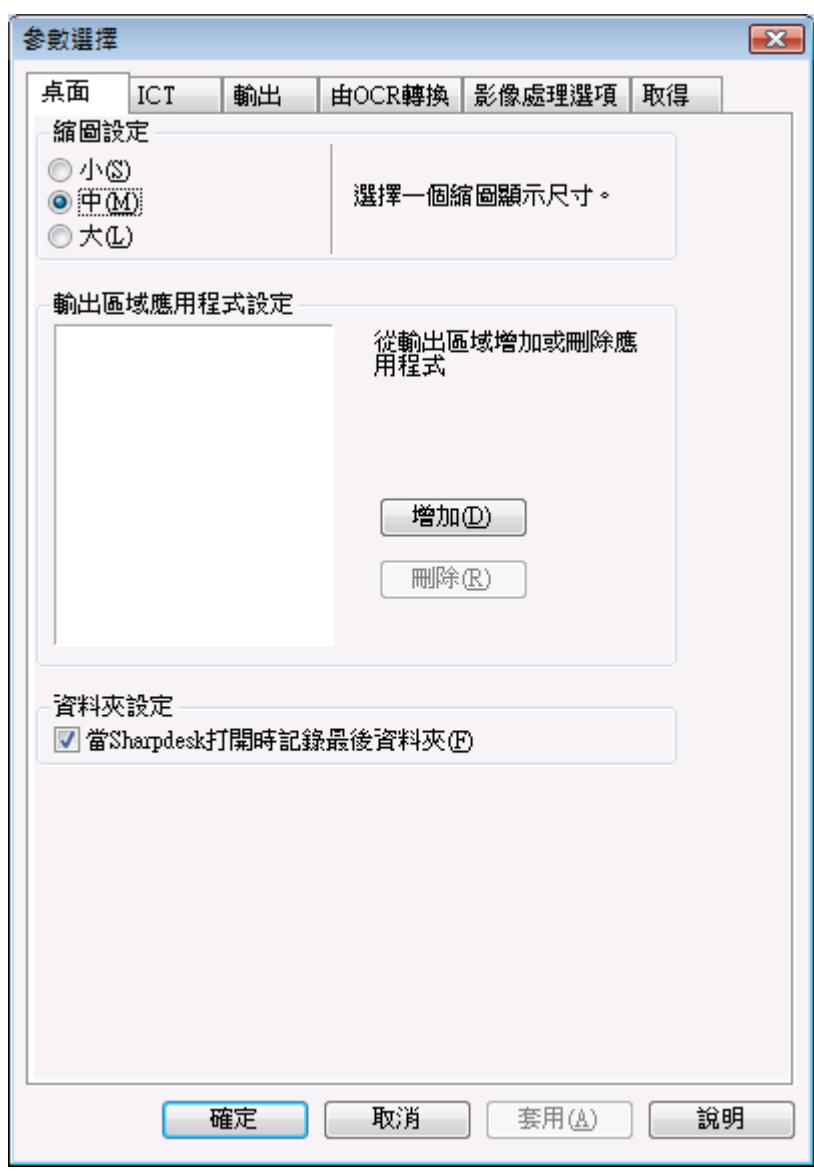

桌面顯示選項

#### <span id="page-26-0"></span>改變縮圖大小

如需改變縮圖的大小,按下您的參數選項:小、中、大。然後點選[確定]。

#### <span id="page-26-1"></span>增加/刪除輸出區的應用程式

在輸出區中,目前有效的應用程式將被列舉在對話框中。若需增加一個應用程式至輸出區, 請按下[增加]按鈕,並輸入您所需在輸出區中放置的程式路徑。或者使用[瀏覽]按鈕來定位 和選擇程式。然後點選[確定]。

由輸出區刪除一個應用程式,請由對話框中選擇它的名稱,按下[刪除]按鈕。然後點選[確 定]。

#### <span id="page-27-0"></span>設定 Sharpdesk 輸入資料夾

如果您總是需要顯示 Sharpdesk 桌面,進入 Sharpdesk 時的資料夾,請取消'記得上次的資 料夾…'對話框。如果您想要顯示上次進入 Sharpdesk 的資料夾,請選取'記得上次資料 夾…'對話框,然後按下[確定]。

### <span id="page-27-1"></span>設定輸出選項

Sharpdesk 和 Sharpdesk 設計大師,允許透過 Email 增加和發送檔案。此外, Sharpdesk 設計 大師允許您以 Adobe Acrobat (.PDF)格式導入設計大師檔案。(請查看"第六章 Sharpdesk 設 計大師"中,將"使用設計大師"的"功能表選項"和"增加文件至 Email",來得到更 詳細的資訊。) 如果您的工作站記憶體有限。

將一個大的影像轉換成 300 dpi PDF 檔需要相當長的時間。或是您想要透過 Email 發送一個 大的檔案,若將這個檔案轉換成 300 dpi PDF,發送這個檔案可能耗盡您的記憶體,也可能 耗盡接收 Email 用戶的應用程式,或者超出透過網路伺服器存放此 Email 附件的空間。在 某種情況下,請修改預設的影像輸出資源設定是有幫助的。如果需要,請由 Sharpdesk[工 具]功能表中,選擇[參數]選項,按下[輸出]標籤。

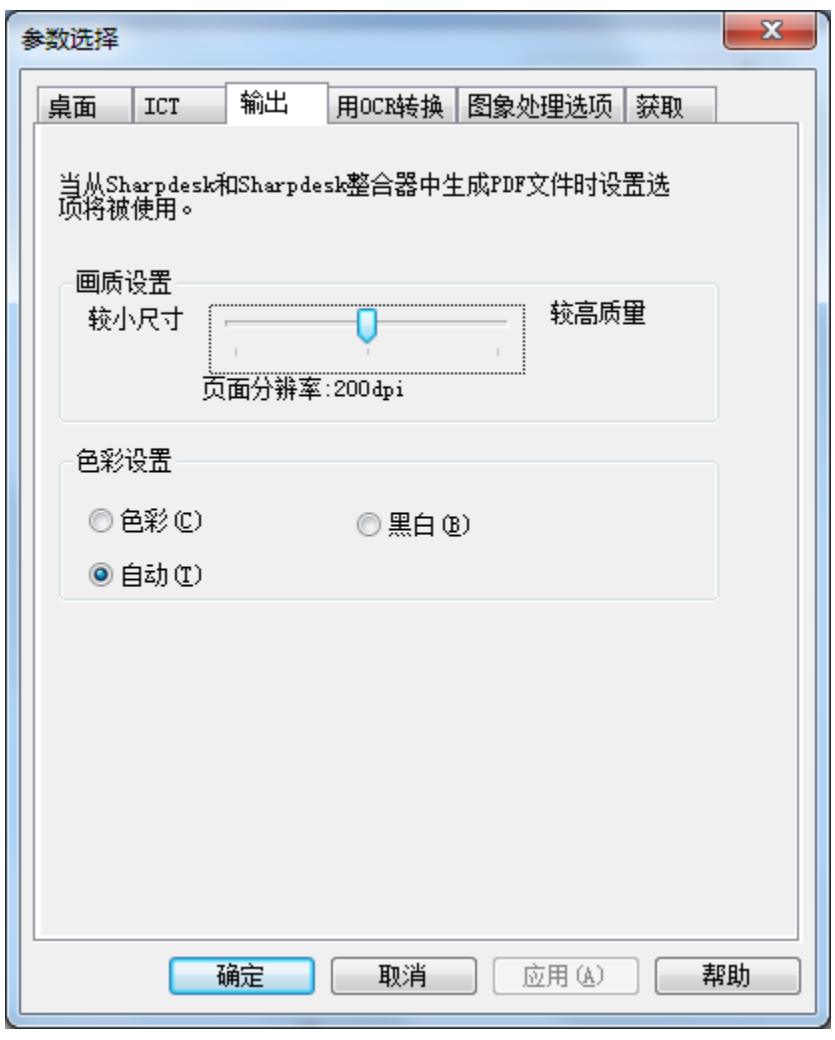

輸出圖形解析度設定

#### <span id="page-28-0"></span>改變預設輸出解析度

如需改變預設輸出解析度,請在品質設定框的滑動桿中,按住滑鼠左鍵不動,拖動滑鼠, 直到捲軸顯示所需已選取影像的轉換解析度。拖動捲動至左面,將縮短轉換時間和縮小轉 換以後的影像大小。拖動捲動至右面,將得到更高品質的影像。這個操作完成以後,按下[確 定]來儲存這個選擇。

#### <span id="page-28-1"></span>改變顏色設定

如果您需輸出較小的輸出檔案,而不是追求色彩品質,請選擇"黑白"設定,在輸出過程 內將可得到較小的檔案。在輸出文件內選擇彩色或自動設定將得到更精確的顏色設定。 使用"自動"設定,輸出檔案會保持輸入檔案原有的頁面色彩設定。舉例來說,在輸出過 程中,所輸入的彩色頁面會進行色彩轉換而黑白頁面會進行黑白轉換。然而,使用"彩色" 設定,那麼在輸出過程中,所有輸入頁面都會進行色彩轉換。設定完成後,按下[確定], 儲存您的選擇。

### <span id="page-29-0"></span>檢視文件的屬性詳細資訊

屬性對話框將顯示文件的詳細資訊。

顯示屬性資訊:

- 1. 想要檢視工作區中文件的詳細資訊,請在該文件中按下滑鼠,由[檔案]功能表中選 擇[屬性]。
- 2. 選擇[屬性]對話框,請按下[確定]。

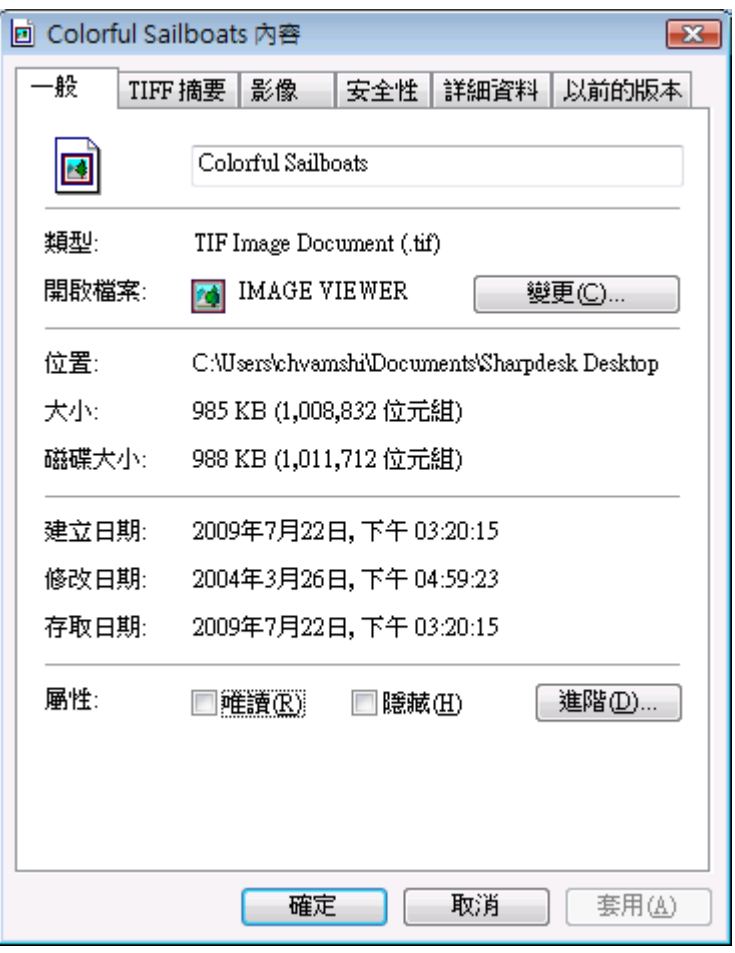

屬性對話框

## <span id="page-29-1"></span>組織檔案

使用 Sharpdesk 組織檔案再容易不過了。這一節可回顧所有任務的過程,如選擇檔案、開 啟檔案、移動檔案、刪除檔案等。請注意當 Sharpdesk 透過縮圖翻頁時,無法在一個檔案 中隔離單幅頁面,所有的操作,包括裁剪、複製和貼上都將套用在整個檔案中。

#### <span id="page-29-2"></span>選擇檔案

若需使用檔案,您首先必須在 Sharpdesk 工作區中,選取檔案。 選擇檔案:

• 按下顯示在工作區中的檔案。

• 若需選擇多個檔案,請按住<**Ctrl>**鍵,按下您所需選擇的檔案,或者按住<**Shift>** 鍵,選擇一個連續的檔案範圍。

一旦檔案被選取,您將能選擇您想要執行的命令,如開啟文件、列印文件。

#### <span id="page-30-0"></span>開啟文件

在應用程式中(通常是指建立文件的應用程式)開啟一個文件,或如果這是一個影像文 件,請在 Sharpdesk 影像大師中開啟。

使用應用程式,開啟一個檔案:

- 在文件中,按下滑鼠右鍵,選取開啟,或者,
- 由 檔案 功能表中,選擇 開啟 命令,或,
- 由工作區中雙按影像文件。

使用 Sharpdesk 影像大師開啟影像,按下工作區域內的影像,然後按下工具欄上影像按鈕。

#### <span id="page-30-1"></span>刪除檔案

如需刪除檔案,請在工作區中,按下滑鼠右鍵,選擇[刪除]命令;或請在鍵盤上,按下[**Delete**] 鍵(您也可由[檔案]功能表選擇這個命令)。這個檔案將會由 Sharpdesk 中刪除,放入回收筒。

#### <span id="page-30-2"></span>回復檔案

若需回復一個已刪除的檔案,請按下[回收筒],然後右按這個檔案,選取[回復]選項。若要 得到在回收筒中,回復檔案的更多資訊,請參考 Windows 的線上說明。

### <span id="page-30-3"></span>移動文件和文件夾

依下面步驟, 您能將文件或者資料夾,由一個資料夾移動至另一個資料夾:

- 1. 在資料夾視窗或工作區,按下您想要移動的文件夾。
- 2. 拖放這個檔案或資料夾至新的位置。

您也能使用先前的過程,將在 Windows 檔案總管和 Sharpdesk 內,拖曳文件和資料夾。

### <span id="page-30-4"></span>重新安排資料夾

你可以重新安排在 Windows 的 資料夾,捷徑如下所示:

- 1. 選擇 Sharpdesk 資料夾命令,請由檔案選單及 Sharpdesk 資料夾對話框顯示中,選 擇 Sharpdesk 資料夾命令。
- 2. 按下你需要移動的資料夾,然後按下向上移動或向下移動按鈕。你無法移動資料 夾至 Sharpdesk Desktop 的上方。
- 3. 為了由 Sharpdesk 資料夾中,移除所需資料夾,請按下它,然後按下移除。這個資 料夾將由目錄內移除。
- 4. 在重新安排資料夾後,請按下 確定來關閉視窗及套用最後的結果至 Window 的檔 案總管。

#### <span id="page-30-5"></span>複製檔案

一個檔案能由一個資料夾複製至另一個資料夾。

將檔案由一個資料夾複製到另一個資料夾:

- 1. 開啟您所需複製文件的文件夾。
- 2. 按住<**Ctrl>**鍵,拖曳文件至所需的文件夾。

### <span id="page-31-0"></span>重新命名檔案

您能改變檔案的名稱:

重新命名一個檔案:

- 1. 在您所需重新命名的檔案上,按下滑鼠右鍵。
- 2. 選擇重新命名選項(這個命令也能由[檔案]功能表中選擇)。
- 3. 輸入新的檔案名稱。
- 4. 選擇對話框的外部,就可以使用新的檔案名稱,儲存檔案。

#### <span id="page-31-1"></span>搜尋文件或資料夾

您可以搜尋檔案或資料夾,使用 Windows 檔案總管的搜尋頁面,如下所示:

- 1. 在 Sharpdesk 的工具欄,接下"搜尋"按鈕。
- 2. Windows 檔案總管的搜尋頁面將會顯示出來。
- 3. 在搜尋框內輸入搜尋關鍵字(如"Sharpdesk")。

| 组织 ▼<br>保存搜索 |                        |                 |         |          | 胜 -            | $\Box$ |
|--------------|------------------------|-----------------|---------|----------|----------------|--------|
| ☆ 收藏夹        | 名称                     | 修改日期            | 类型      | 大小       | 文件夹            |        |
| <b>A 下载</b>  | Invoice                | 2004/8/27 6:16  | TIFF 图像 | 3,778 KB | Sharpdesk Desk |        |
| ■ 桌面         | Contract               | 2004/3/26 17:00 | TIFF 图像 | 222 KB   | Sharpdesk Desk |        |
| 1 最近访问的位置    | <b>M</b> Tiger         | 2004/3/26 16:59 | TIFF 图像 | 1,108 KB | Sharpdesk Desk |        |
|              | Tall Mountain Lake     | 2004/3/26 16:59 | TIFF 图像 | 965 KB   | Sharpdesk Desk |        |
| 高库           | Sunset                 | 2004/3/26 16:59 | TIFF 图像 | 939 KB   | Sharpdesk Desk |        |
| ■ 视频         | <b>Ocean</b>           | 2004/3/26 16:59 | TIFF 图像 | 987 KB   | Sharpdesk Desk |        |
|              | Flowers                | 2004/3/26 16:59 | TIFF 图像 | 982 KB   | Sharpdesk Desk |        |
| 国图片<br>2 文档  | Colorful Sailboats     | 2004/3/26 16:59 | TIFF 图像 | 986 KB   | Sharpdesk Desk |        |
| ♪音乐<br>■ 计算机 | 在以下内容中再次搜索:<br>高库 四计算机 | ■自定义 ● Internet |         |          |                |        |
| ← 网络         |                        |                 |         |          |                |        |
|              |                        |                 |         |          |                |        |

Windows 檔案總管的搜尋頁面

#### <span id="page-31-2"></span>增加文件至 Email

如果在您的系統中,有已安裝的 MAPI 相容的 Email 應用程式(如 Microsoft Exchange®) ,您就可以將文件或影像增加到 Email 訊息 中。Sharpdesk 將開啟您的 Email 應用程式,增加選取的文件至空白的 Email 資訊中。如果您不打算增加文件,請由 Sharpdesk 中,不要直接打開您的 Email 應用程式。

若需將一個文件或影像增加到 Email 訊息中,按下您所需增加的文件,然後在[檔案]功能表 選項中選擇"發送至"。

### <span id="page-32-0"></span>壓縮影像

由掃描所產生的影像可能很大,依照用於產生它們的掃描器能力而定。例如,ㄧ個 600 dpi 黑白 letter 紙張影像 (8½ x 11 inches) 將接近 4 MB 容量。ㄧ個全彩相同解析度及大 小,如果未壓縮將接近 100 MB 容量。你可以讓這些影像變小,並使用ㄧ個較低解析度 來進行掃描。例如,ㄧ個 300 dpi 黑白 letter 規格影像將只有 1 MB 大小; ㄧ個 300 dpi 全彩 letter 影像約 25 MB。

如果影像不進行壓縮(未壓縮),很快的,如果你掃描需多影像,你的 PC 上記憶儲存空 間將必須增加。另外,這些影像也可能需要由不同地方進行轉移,對於網路郵件服務 將造成很大的負擔。某些郵件服務無法允許這些影像轉移給其他用戶。這些問題將可 由多種的壓縮方法來解決:如果你壓縮此影像為最小,它們將只佔據少量空間及更容 易來進行傳輸。

對於傳真機而言,很早以前,對於黑白影像就已經使用 CCITT Fax G3/G4 壓縮方式來 進行壓縮。這些方式被稱為"無失真",此方法允許你來壓縮完整可回饋的影像。你 也可以由此壓縮影像來復原此原來影像。LZW 及 ZIP 以及其他無失真壓縮方法廣泛 的使用於一般用途。

對於彩色影像,不幸的,許多大規模及無失真方式無法非常有效的減少影像大小。無 論如何,彩色影像基本上包含許多肉眼可見的不同級別小點資訊。它導致"失真"壓 縮方式的發展,如何調整這些不同級別的資訊來使影像大小降低。JPEG 在今日是一種 最舊及最廣泛使用的失真壓縮模式。ㄧ般的數位相機儲存影像格式也是使用 JPEG 壓 縮。

你的數位機可能也已使用 JPEG 來進行彩色影像壓縮,並傳輸它們到你的 PC。此數位 機在傳送前,也可能已具有選擇多種壓縮方式的能力。一般,最高的壓縮,將具有最 小的檔案大小。然而,如果你來檢查影像,你可以看見品質效果將會降低。這些 JPEG 修飾明顯的影像區域也包含文字。下列選取頁面及它們某些經過修飾,所以你可以在 這些壓縮的影像中認試它們。

考慮下列影像來作為範例:

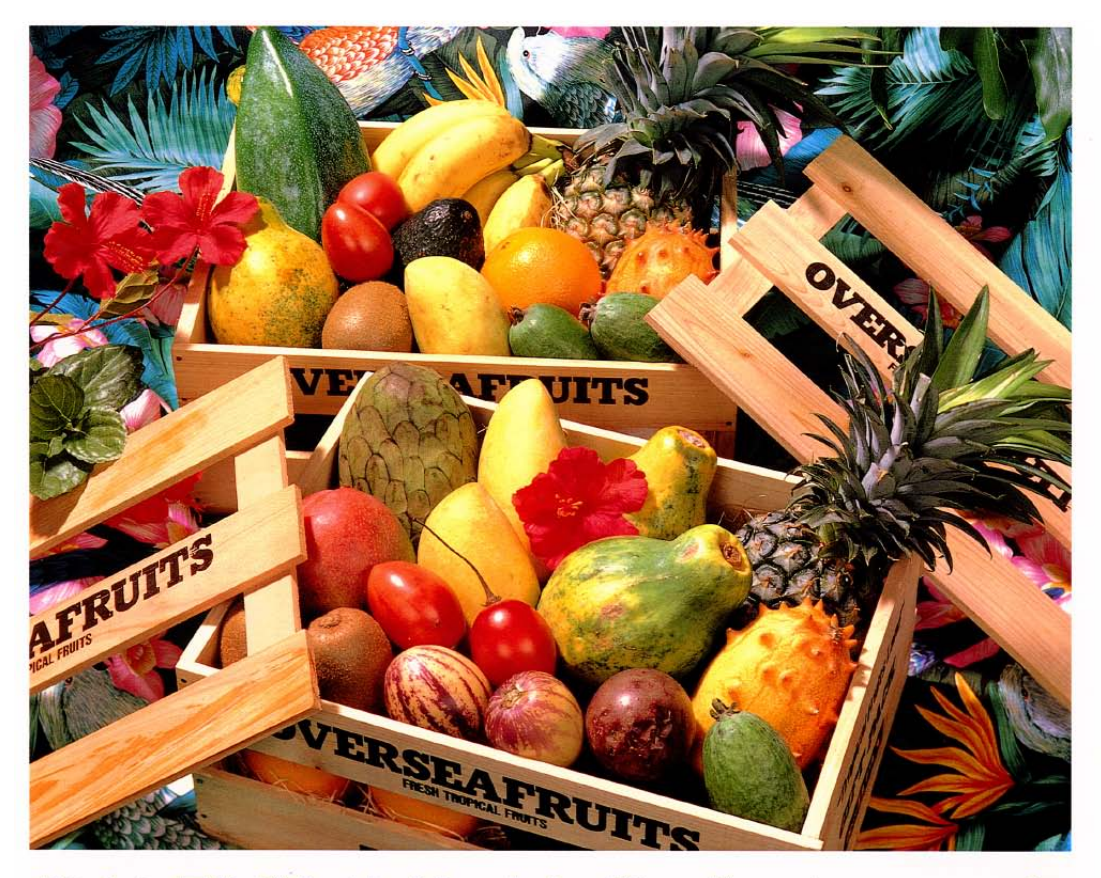

## おいしい果物が食べたくなったら、グレッグ・フルーツショップへ

- 12pt 国内産をはじめ、ちょっと珍しいトロピカル フルーツなど、世界中の果物をたくさん取 りそろえております
- 10pt 国内産をはじめ、ちょっと珍しいトロピカルフルーツ など、世界中の果物をたくさん取りそろえております
- 9pt 国内産をはじめ、ちょっと珍しいトロピカルフルーツなど、 世界中の果物をたくさん取りそろえております
- 8pt 国内産をはじめ、ちょっと珍しいトロピカルフルーツなど、世界中 の果物をたくさん取りそろえております
- 国内産をはじめ、ちょっと珍しいトロピカルフルーツなど、世界中の果物を 7pt くさん取りそろえております
- 国内産をは<mark>じめ、ちょっと珍しいトロピカルフルーツなど、世界中の果物をたくさん取り</mark><br>そろえており<mark>ま</mark>す 6pt
- 国内産をはじめ、ちょっと珍しいトロピカルフルーツなど、世界中の果物をたくさん取りそろえております

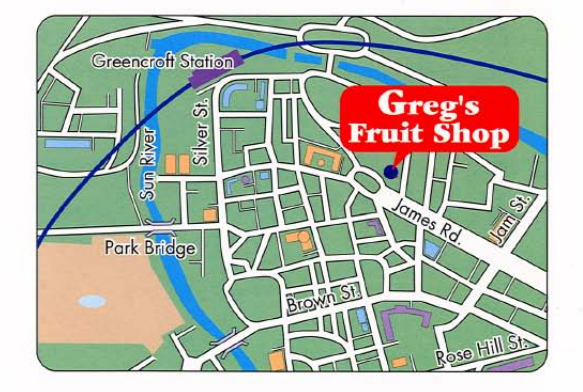

# シャープデジタルフルカラー複合機 LIBRE 【 ノブルカラー 】

此小的紅色矩形將展開,來顯示最後影像的ㄧ些解析度及壓縮選項。

目前數位機有 3 種壓縮模式,高,中及低。此文字部分由不同的掃描取得,在完整壓 縮影像的檔案大小之外,將顯示在下列表格中:

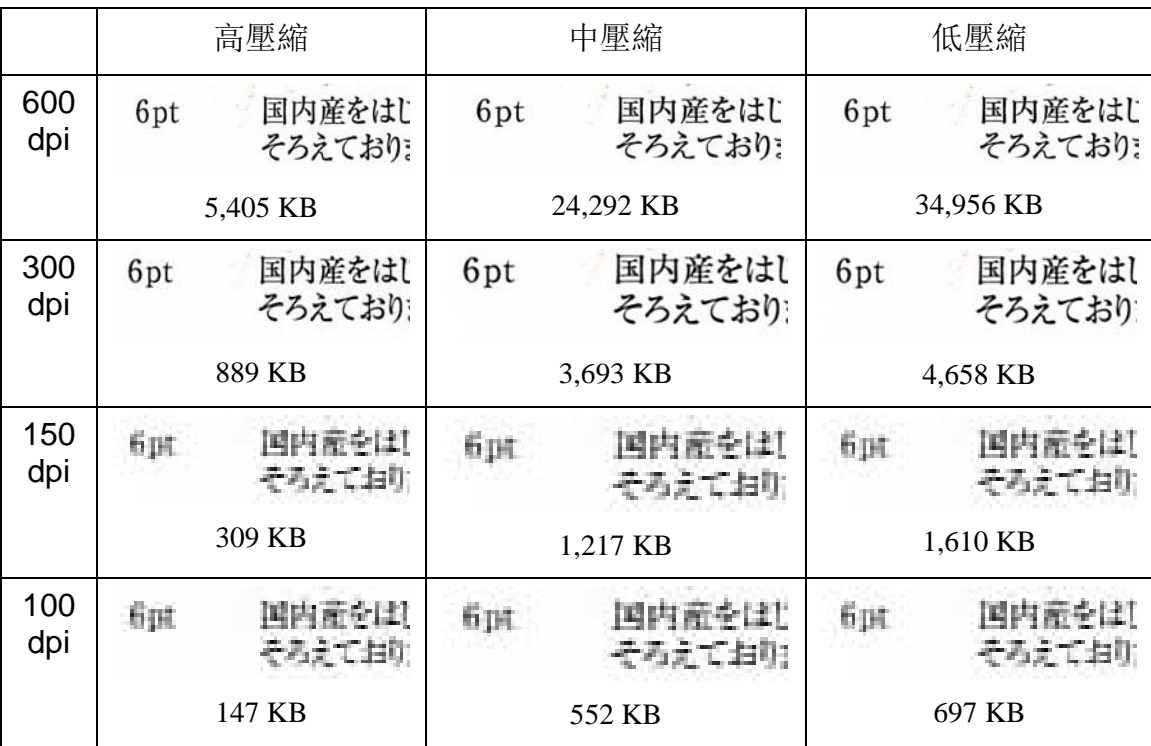

注意在 150 及 100 dpi 的文字為模糊,並且在使用更高的壓縮方式,它的效果將更加 明顯。在 300 dpi 及 更高,此壓縮品質結果不會很明顯。在數位機上,此解析度的整 合及壓縮方式的選擇將決定影像大小及品質。ㄧ旦此影像已經由數位機傳送到你的 PC, 你可以使用 ICT 或 Image Compression Tool 來減少影像大小,該軟體常駐於 Sharpdesk 輸出區。

#### <span id="page-34-0"></span>使用 Image Compression Tool(ICT)

ICT 將壓縮許多影像類型至 PDF 檔案型態,使用多種維持影像品質的壓縮方式,來 完成最符合的檔案容量。

#### <span id="page-35-0"></span>支援的輸入格式

ICT 可以壓縮下列的影像格式至 PDF 檔案:

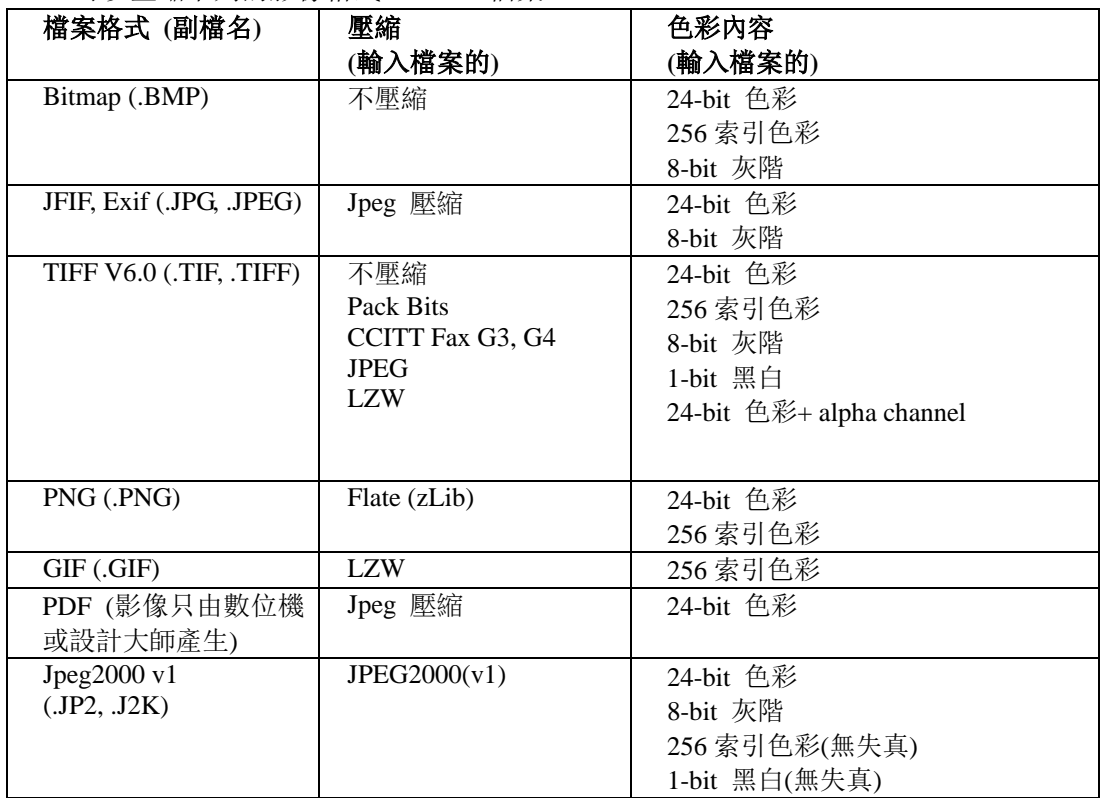

ICT 可以處理許多這些格式的影像檔案,雖然這些輸入檔案較大,所以需要較多的記 憶體及硬碟空間。此 ICT 壓縮的最大解析度為 600 dpi。

#### <span id="page-35-1"></span>已壓縮的輸出檔案

ICT 使用一個輸入壓縮如 JPEG 2000, Flate 或 CCITT Fax G4 來建立 PDF 檔案。

#### <span id="page-35-2"></span>輸出頁的大小

ICT 計算紙張尺寸及影像大小,它將使用在 PDF 輸出影像内。如果解析度資訊未能包 涵在原始的影像內,ICT 將將假設它為 300 dpi,並依此大小計算。

#### <span id="page-35-3"></span>控制 ICT

Sharpdesk 讓你由 ICT 來控制壓縮方式。因此,請在 ICT 標籤的工具選單上,選擇自己 偏愛的相關指令:
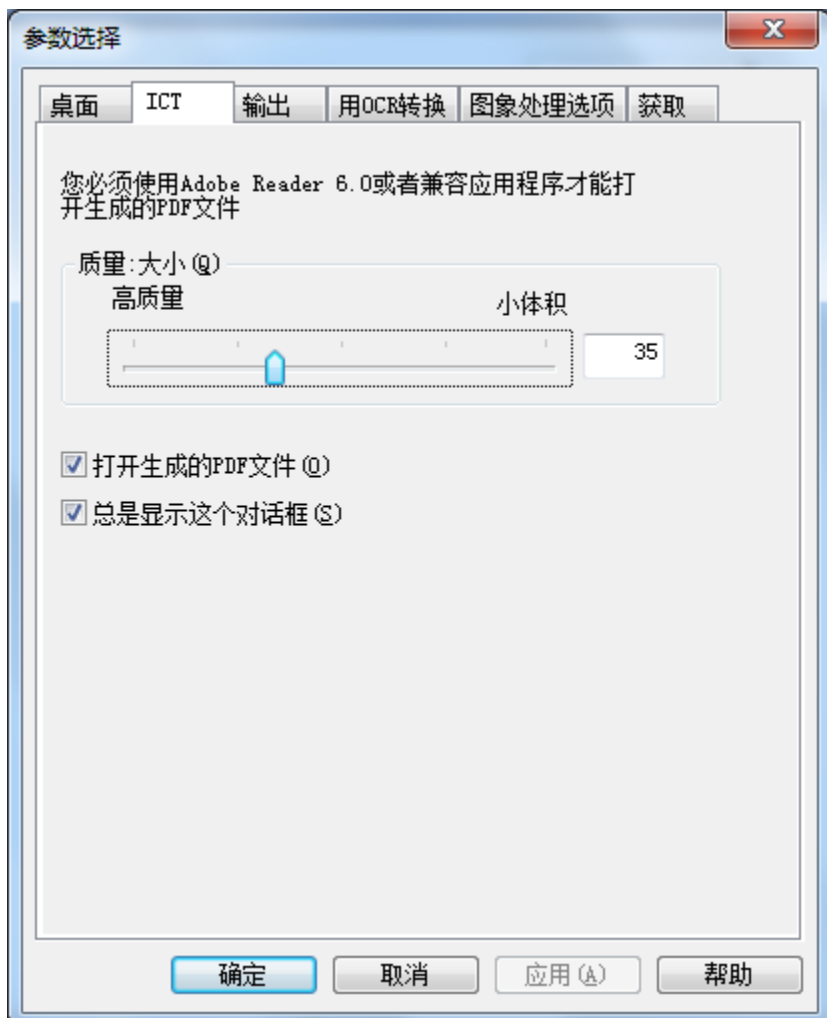

# 品質/大小

為了取得合理的色彩影像壓縮,你必須在高品質及硬碟儲存空間的需求像做一個選 擇。ICT 允許你的色彩影像以影像品質及檔案大小控制。藉由移動此框向左 (高品質), 此 JPEG 2000 壓縮演算法將保留此影像品質。由移動此滾軸來向右 (縮小容量), 此品 質將稍微減小,為了影像檔案的大小。所選的最高品質 (及最小壓縮)為在捲軸向右後, 在框內有ㄧ個 1 的數值出現。注意此最小值,1,是特殊且造成 ICT 使用 JPEG 2000 不 失真壓縮方式來儲存; 在某些事件上,此儲存檔案可能大於輸入檔。此最小容量(及最 大壓縮) 有一個值為 100。你可在框內直接設定此值而不需移動捲軸。注意此捲軸只能 用於彩色或灰階影像。黑白影像總是使用不失真壓縮方式。

再次考慮我們的樣本影像。由於此議論的結果,此原始影像被掃描在 300 dpi,使用數 位機內的多種不同的壓縮選項,在交由 ICT 處理之前。下方表格總結不同捲軸的設定, 對 PDF 檔所造成的影響。

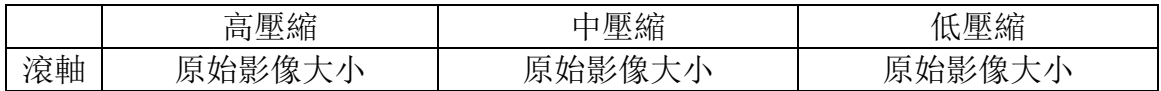

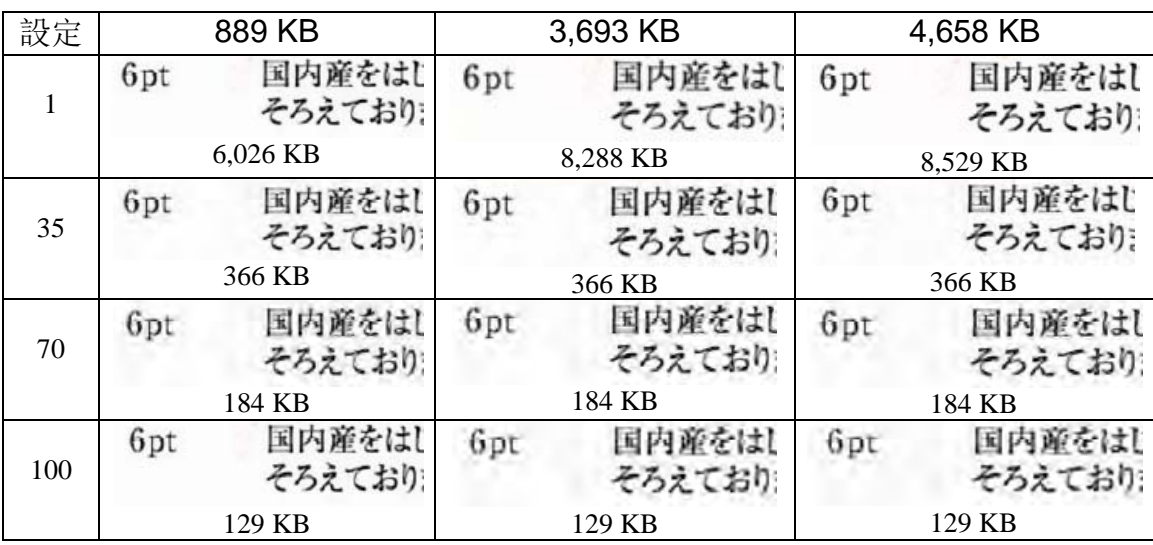

在此表格內,有許多事情需要注意:

- 1. 滾軸設定 = 1。此設定為特殊。因為它將強迫 ICT 來使用 JPEG 2000 不失真壓縮 方式。在每一事件上,ICT 產生ㄧ個大於原始輸入檔的檔案,當捲軸設定至 1。它 偶而發生因為在建立 PDF 檔案的第 1 步驟,此檔案未壓縮此輸入檔至它的完整容 量,大概接近 24 MB。然後此完整容量的影像使用 JPEG 2000 不失真壓縮方式壓 縮。當由失真方式壓縮的掃描器接收一個原稿,它將小於使用捲軸設定為 1 所建 立的檔案。
- 2. 在每個捲軸設定的檔案容量 (不為 1)。由每一列看上去,注意 ICT 會產生相同容 量 的 PDF 輸出檔,而不管輸入檔案的容量為何。它通常適用於ㄧ個廣泛的輸入檔 案格式。
- 3. 使用捲軸設定來增加品質。由每一欄往下看,注意 ICT 所產生的文字的髒污,當 捲軸設定增加時。這是一個 JPEG 2000 壓縮方式加工後的結果。
- 4. 可以察覺在表格內的文字圖片已經截斷來顯示不同設定所造成的反應。真正的 6 點文字為在此描述內使用字型的一半大小,然而此表格,它出現 2 或 3 次此大小。 你的眼睛可能有一個硬體反應時間來觀看壓縮後的效果,除非你使用放大鏡來觀 看。

使用此表格來顯示先前數位機的壓縮方式所造成的影響,你可以描繪出一個結論,關 於如何在最小容量內,取得一個高品質的最佳方式:

- 1. 從數位機上,選擇最低解析度,此解析度以不會造成明顯的影像品質損失為前提。 一般用戶對於 600 dpi 及 300 dpi 品質的差異是無法查覺的,但是當解析度降至 150 dpi 或更低將造成失真。彩色掃描使用 300 dpi,對於包含文字的一般文件是一個最 佳的選擇。300 dpi 導致掃描檔案 6 或 7 次,仍然小於使用 600 dpi 所掃描的檔案, 不管在數位機上使用何種壓縮方法。
- 2. 由數位機上,選擇你的網路頻寬允許的最小壓縮方式。此較低的壓縮,將取得較 佳的影像品質至 ICT。雖然一個較大檔案將必須由數位機傳送,ICT 在提供解析度 及捲軸設定下,將壓縮任何檔案至相同容量。此較低壓縮選擇在於提供 ICT 更多 資訊來取得較佳的結果。
- 3. 在 ICT 內,選擇此捲軸設定,來產生你所需的影像品質。全部捲軸設定(不為 1) 來 產生一個比原始影像還小的檔案,首先你可以集中於品質,然後檔案容量。移動

此捲軸來提升數值,直到開始產生污點,然後少量的下降捲軸。通常,由於你的 特殊 ICT 應用,此捲軸設定將在 PDF 檔案品質及它的容量大小取得一個最佳的平 衡。

#### 輸出資料夾

對於預設值,ICT 將建立 PDF 檔案與原始檔案同一個資料夾,如果目標的 PDF 檔案已 經存在,會彈出"另存為"對話框詢問輸出檔案名稱。當 ICT 執行時,會顯示一個進 度條列:

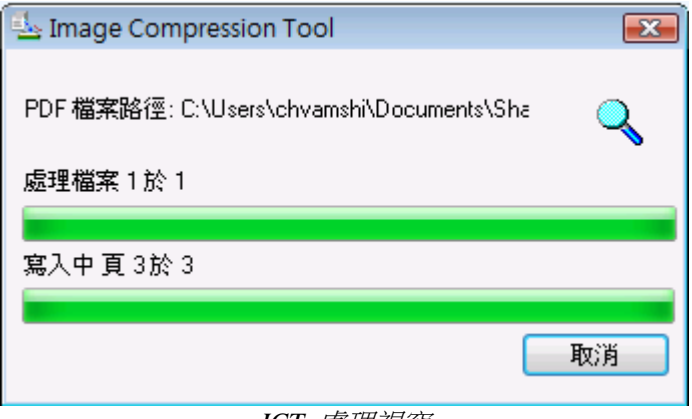

*ICT* 處理視窗

為了停止 ICT 處理程序,請按下此取消按鈕。

#### 檢視新的 PDF 檔

如果你想要使用 Adobe Acrobat 或 Reader 來開啟此新的 PDF 檔,請勾選"開啟已產生 的 PDF 檔"按鈕。否則不要勾選它。

注意:ICT 使用進階壓縮方式,只能使用 Adobe Acrobat 6.0 或以後版本檢視。如果你沒 有 Acrobat Reader 6.0,你可以由 Adobe 的網站來獲得一個免費的閱讀軟體。

#### 控制 ICT 屬性對話框

ー個 ICT 運作執行時,預設為每次將會出現 ICT 偏愛對話框。如果你想要目前喜好不 要看見此對話框,請不要勾選"總是顯示此對話框"及對於此 ICT 處理將不會有任何 影響。如果稍後你改變你的想法,你可以再次勾選此確認框,透過 工具 / 屬性 / ICT 選單項目。

#### 故障排除

壓縮的反應太長:首先必須要有耐心,壓縮ㄧ個大影像檔,甚至於在一台有較多記憶 體的快速機器上,ㄧ個複雜處理程序仍然必須花費相當的時間。你可能嘗試下列方式 來改善 ICT 執行的效率:

- 增加記憶體到你的 PC。更多的記憶體可以改善壓縮速度。
- 如果你壓縮多頁面的影像,請嘗試分割檔案成單頁檔,然後一 次壓縮一個檔案。

# 影像增強

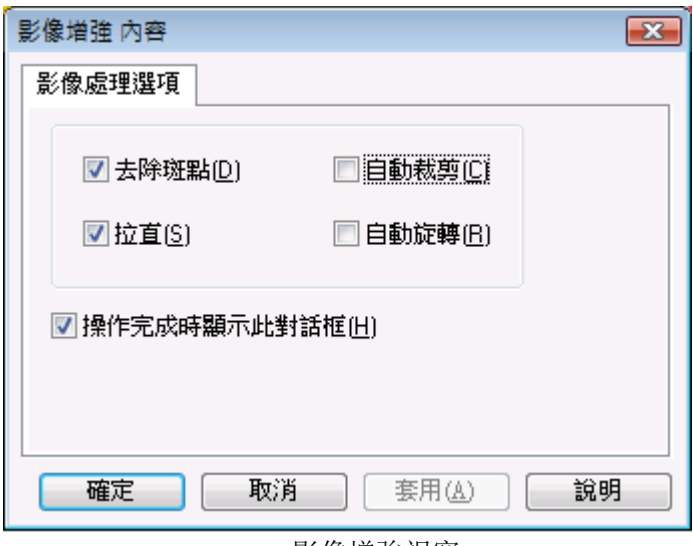

影像增強視窗

Sharpdesk 允許您透過下列選項,來增強掃描影像的品質:

- 去除斑點 − 刪除影像微小斑點。
- 拉直 − 自動傾斜校正頁面。
- 自動裁剪 − 檢驗邊界及影像切割。
- 自動旋轉 − 檢驗掃描頁面文字方向及自動正確的旋轉頁面。

由 Sharpdesk 桌面選擇影像檔 (.TIFF, JPG, 或.PDF 影像(僅自動旋轉)), 並由輸出區 域選擇影像增強選項功能表,或托曳檔案至輸出區域欄內的影像增強按鈕。

# 建立文字 PDF

Sharpdesk 允許您建立可檢索的 PDF 檔案,您可以在所產生的 PDF 檔內操作目前文字。

- 從 Sharpdesk 桌面選擇影像檔(.TIFF,或 .PDF)並由輸出區域功能表內選擇"轉 換成文字 PDF"選項。或者,
- 在輸出區域欄拖放一個檔案到"轉換成文字 PDF"按鈕。或者,
- 從設計大師功能表內, "選擇輸出"→ "PDF 檔案"。

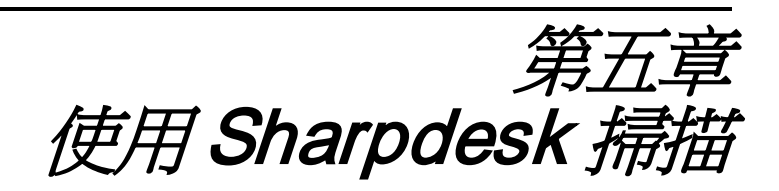

# 介紹

軟體可以讓您將文件直接掃描到 Sharpdesk 內, 一旦掃描圖像載入 Sharpdesk, 您就可以用 影像大師處理來檢視它們。所有掃描圖像都以 TIFF 為預設格式儲存。

本章提供了掃描選項的設定及變更的指導。

# 掃描文件

使用您的掃描器,您就可以任意將文件,掃描至 Sharpdesk 所指定的一個資料夾。掃描完 成的文件可以在 Sharpdesk 上,顯示一個縮圖或在影像大師中顯示全圖。 您所掃描的每一個影像,都將作為一個 TIFF 文件所儲存的資料夾。這些影像都是使用 Sharpdesk 的[工具]功能表的[參數]選項,定義方法所儲存及命名的。

一個已掃描的文件可以瀏覽、列印、或作為發送 Email 的附件。

### 使用 TWAIN 掃描器掃描一個圖像:

- 1. 將您所需掃描的圖像,請放到您的掃描器內。
- 2. 在 Sharpdesk 中,請按下[工具]欄上的"取得"按鈕或在[檔案]功能表中選擇"取 得影像"命令(為了選擇掃描設備,請在[檔案]功能表選取"選擇掃描"命令)。
- 3. 關閉控制掃描過程的 TWAIN 對話框。圖像會出現在所選的資料夾內。

### 使用 WIA 掃描器掃描一個圖像:

1. 請由您的掃描器中,放入您所需掃描的圖像。

2. 在 Sharpdesk 的[檔案]功能表中,選擇"由掃描器或相機"。

- 3. 請選擇一個掃描設備(如果僅安裝了一個 WIA 設備,則請跳過該步驟。)
- 4. 設定所需的掃描選項,並在掃描對話框中,按下[掃描]按鈕。

### 使用 WIA 照相機掃描一個圖像:

1.在 Sharpdesk 的[檔案]功能表中,選擇"由掃描器或相機"。

2. 從對話框中,選擇您的 WIA 照相機(如果僅安裝了一個 WIA 設備,則跳過該步 驟。)。

3. 選擇您想要掃描的照片。

4. 在對話框中, 按下"取得照片"按鈕。

注意你的 TWAIN 或 WIA 掃描對話框,它是掃描器附帶軟體的一部分,它將隨著生產廠商 和掃描器類型的不同而有所差異。請參閱您的掃描器或照相機中附帶的特定指示,來完成 將影像掃描到 Sharpdesk 的過程。注意在儲存影像到指定資料夾前,必須先關閉 TWAIN 掃 描對話框。

# 設定掃描選項

大部分情形下(參照您的掃描器),您應該可以指定下列的掃描選項:

- 1. 掃描先前所預覽的文件。
- 2. 在文件上,選擇一個所需掃描的區域。一般是拖動滑鼠游標來選擇一個範圍,並 在螢幕上建立選擇區域的輪廓線。
- 3. 掃描器將影像傳送到您的電腦中。

通常,一個"正在掃描"的對話框出現,顯示目前掃描進度。當掃描完成後,對話框 將會消失。如果對話框自己沒有消失,請手動關閉,儲存影像到指定資料夾。

# 瀏覽掃描圖像

一旦您將一個圖像掃描至 Sharpdesk。您可以瀏覽或列印圖像。在 Sharpdesk 資料夾視窗上, 按下包含此圖像的資料夾。您的掃描圖將以縮圖的方式顯示在工作區內。

若需瀏覽一個已掃描的影像,請按下[影像],再按下 Sharpdesk 工具欄上的[影像大師]按鈕。 Sharpdesk 影像大師將開始執行並顯示所選取的影像。

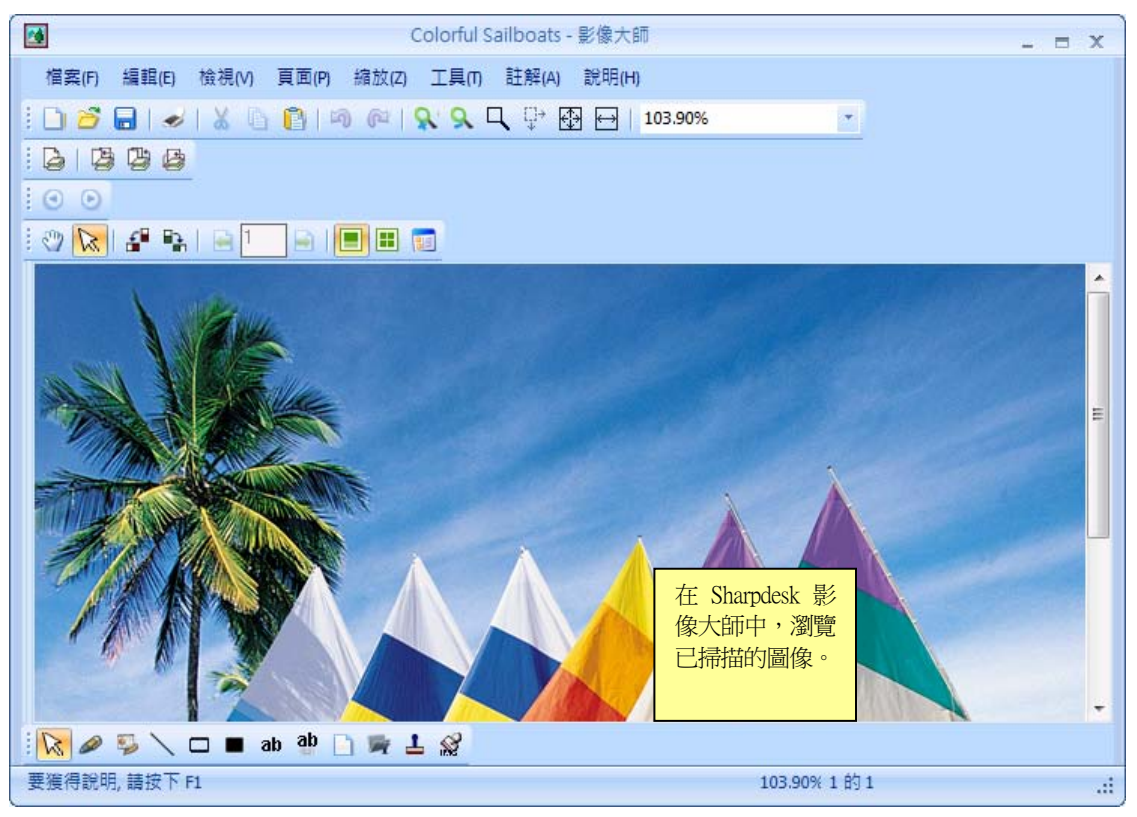

在影像大師中瀏覽影像

若需了解更多有關瀏覽影像的資訊,請參看"第七章 Sharpdesk 影像大師"。

# 改變掃描選項

您可以依照下列步驟,替每一次的新掃描,改變預設的命名慣例:

1. 在工具功能表中,選擇[參數選擇]對話框,再點選[取得]標籤。

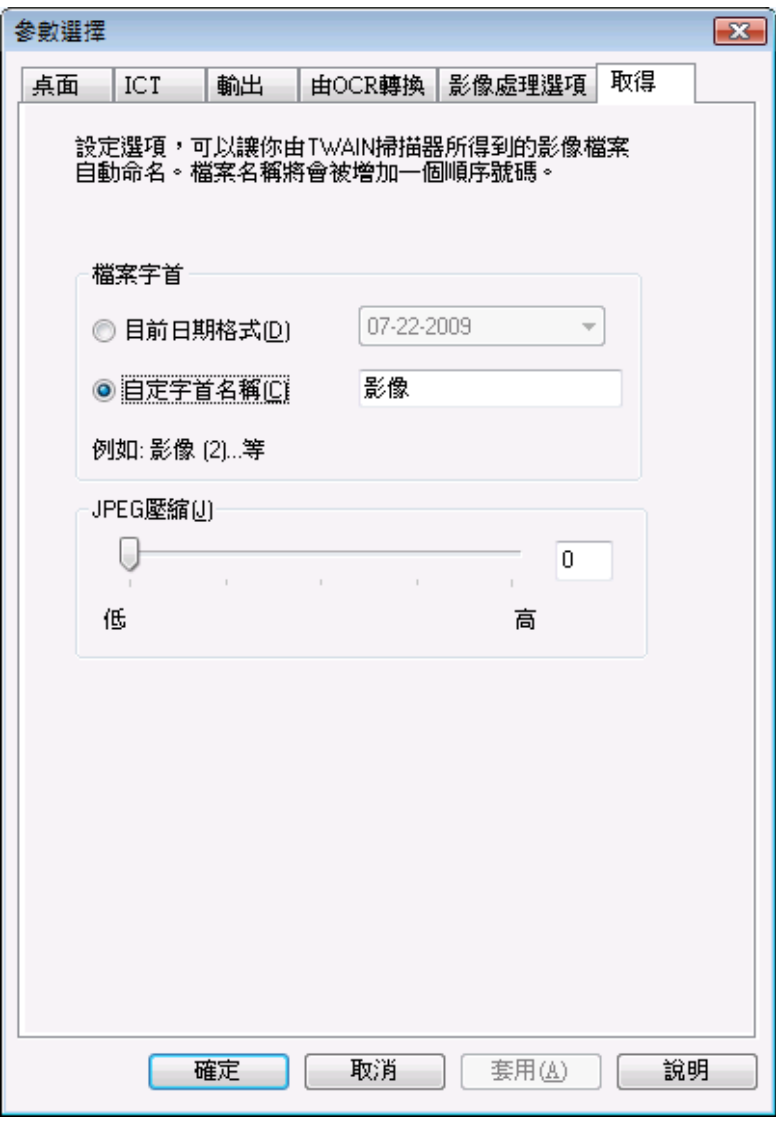

取得標籤

- 2. 選擇一個資料作為新掃描的名字。按下"目前資料格式"旁的按鈕,再由下拉選 單中選擇資料格式。
- 3. 使用一個檔案字首作為新的掃描名稱,按下"自定首碼"旁的按鈕,再輸入您所 需使用的首碼。
- 4. 掃描時控制 JPEG 圖像壓縮量,拖動滑動條,一般是壓縮越高,最後得到的影像 品質越低。如果壓縮到%0,圖像將被掃描成沒有壓縮的 TIF 圖像。如果您用 Sharpdesk 影像大師無法檢視,這將是必需的。
- 5. 設定好您的選項後, 按下[確定]。

# 第六章 Sharpdesk 設計大師

# 介紹

使用 Sharpdesk 設計大師,您可以把不同類型的文件合併為單一產品文件檔案。例如,您 可以合併 Microsoft Word 檔和 Microsoft Excel 檔,然後甚至可以加入 Microsoft PowerPoint 檔。設計大師也可讓您重排頁面,增加封面或者插入頁面,然後可以列印、複製或 Email 整個文件。對您可載入您所需的所有資源文件檔來建立新文件。

設計大師使您無需由多個應用程式中,來裁剪和複製文件。如果您需由應用程式列印,您 可以在設計大師中加入該檔,並建立可能需要的任意文件的集合。並文件拖放至設計大師 的工作區中或者輸出區的設計大師軟體按鈕上,就可將該文件增加至軟體中。透過 Sharpdesk 設計大師列印驅動程式器,就可建立檔案的應用程式,來進行列印;文件也可被 增加至設計大師內。下面的應用程式是支援設計大師,結果和限制如下所示:

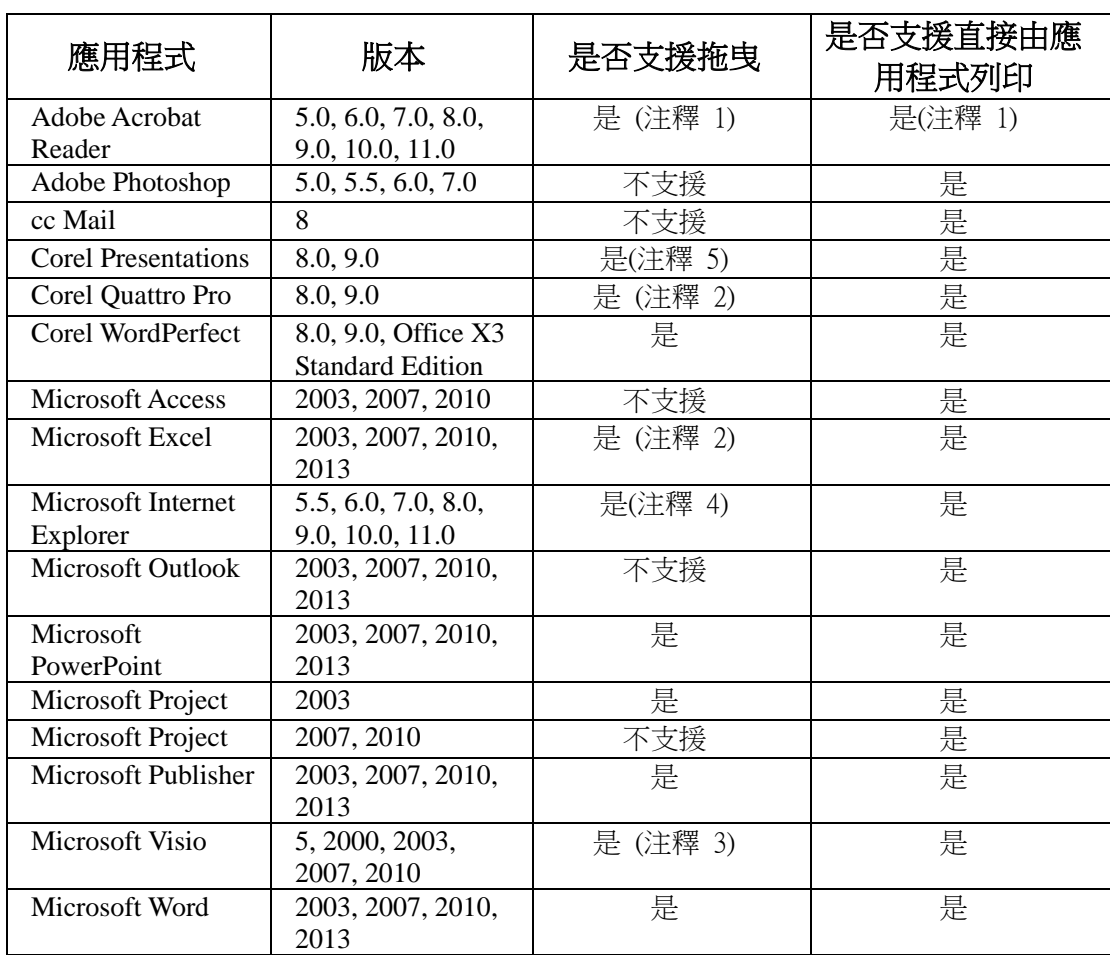

## 注釋:

- 1. 在列印至設計大師後,不要關閉 Acrobat。在 Acrobat 內所有頁面使用預設紙 張位置列印至設計大師。
- 2. 在檔案關閉時,只有活動工作表能被送入。
- 3. 頁面大小和方向可能保持不正確。請直接由應用程式列印,以確保合適的方向。
- 4. 當一個 HTML 檔插入設計大師, Internet Explorer 在 Sharpdesk 視窗下, 有時 顯示列印對話方框。如果對話方框不明顯,請檢查 Internet Explorer 工作列, 按下它的按鈕使它聚焦。確定印表機選擇為'Sharpdesk 設計大師',按確定 開始載入頁面至設計大師。
- 5. 彩色文件將以黑白形式列印。為了保持顏色內容,請直接由 FreeLance 列印, 並遵循其色彩引導。

# 啟動設計大師

您能夠由 Sharpdesk 中, 啟動設計大師。

若需由從 Sharpdesk 啟動設計大師,請按下 Sharpdesk 工具欄上,所顯示的設計大師圖示。

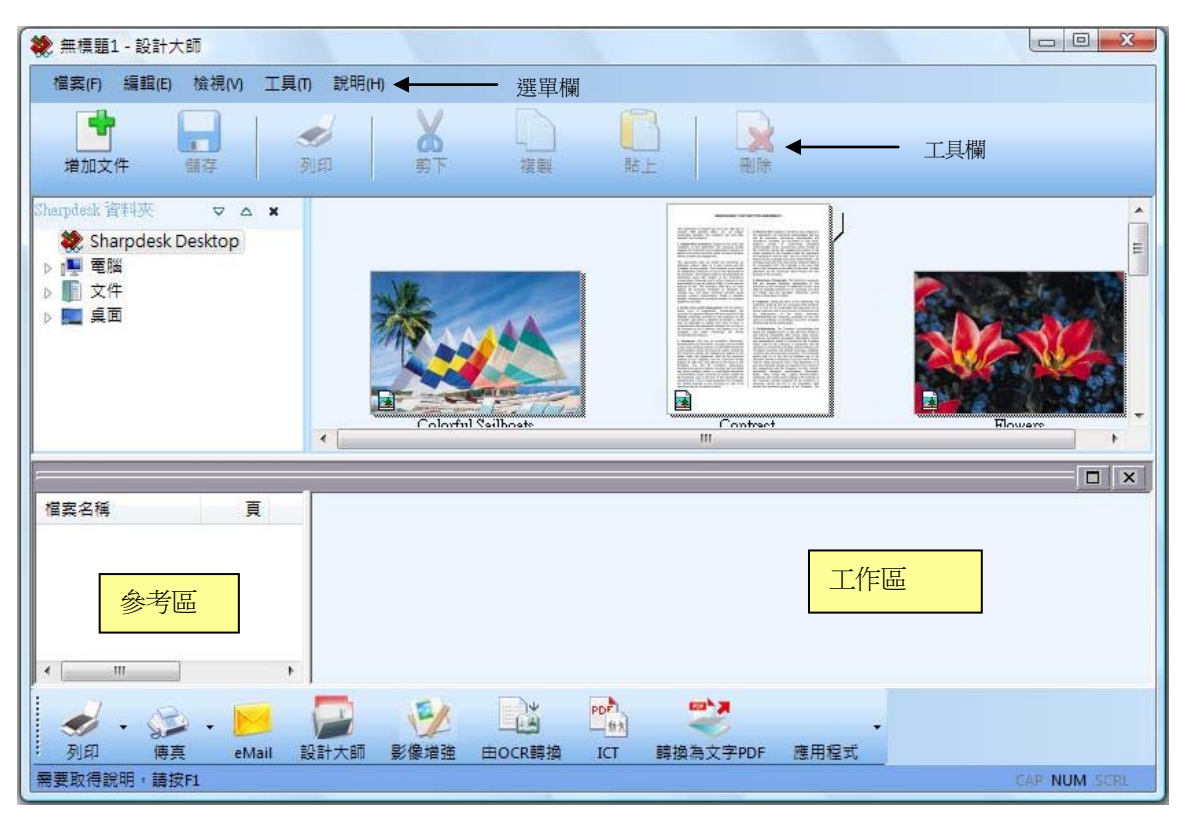

*Sharpdesk* 設計大師

設計大師由如下組件所構成:

# 選單欄

當設計大師啟動時,功能表欄內的選項將變更至設計大師指定的任務。相關參考,請參閱 下面的選項描述。

# 工具欄

當設計大師啟動時,工具欄為您提供便捷的途徑,來執行所需命令。如儲存和關閉,或將 文件或頁面作為 Email 發送附件,列印文件,裁剪、複製或貼上,刪除頁面等。

# 工作區

工作區讓您創造和安排最後文件的頁面。

# 參考區

參考區列出了工作區中,目前顯示的文件所引用的所有來源檔。

# 功能表選項

功能表欄包含如下選項。

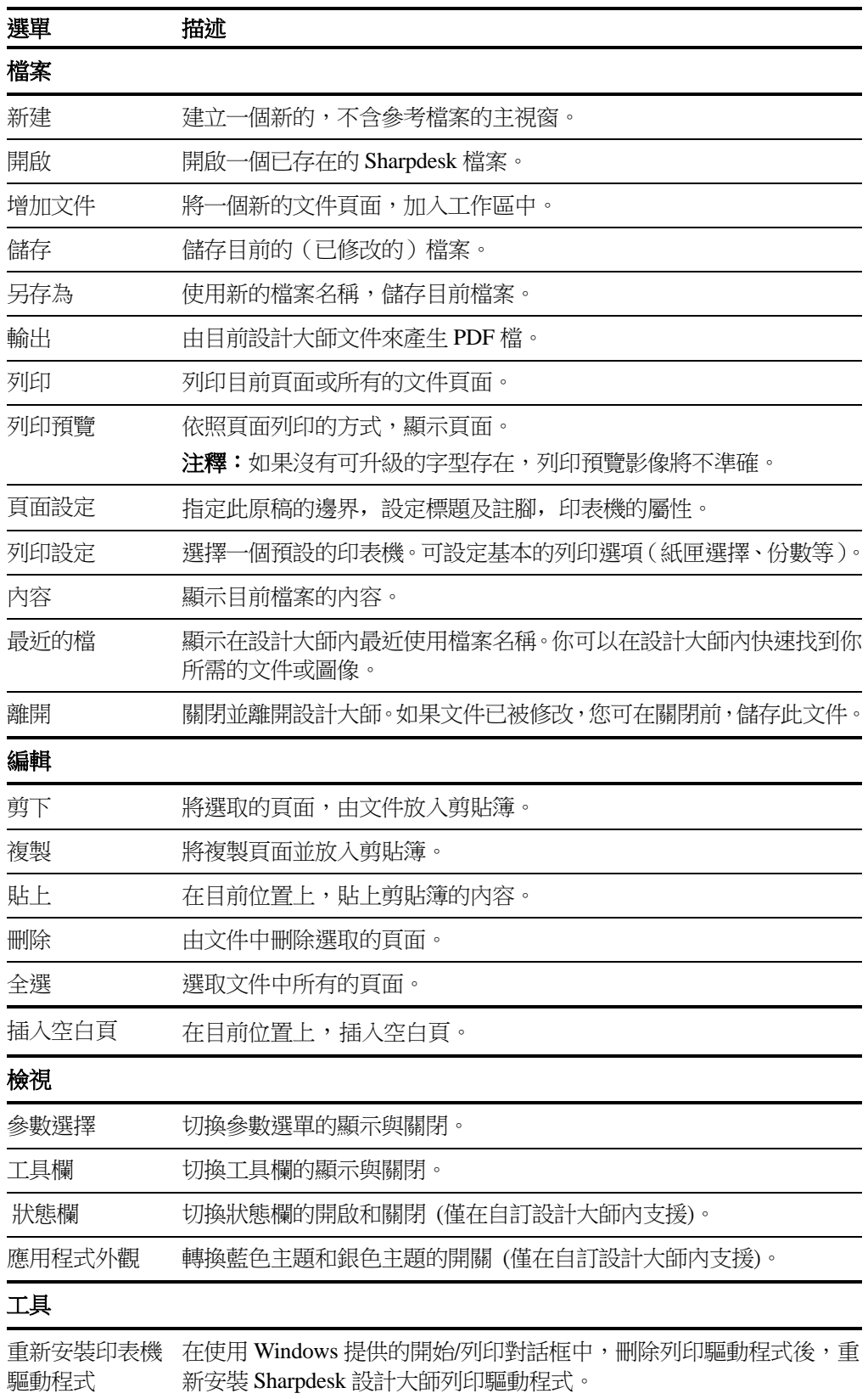

# 說明

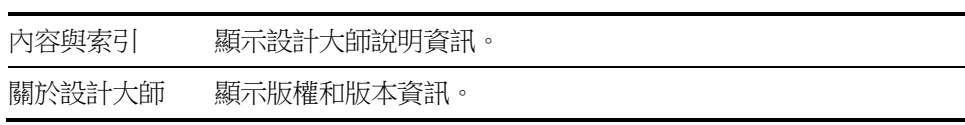

# 工具欄選項

設計大師工具欄,可讓您迅速選擇命令:

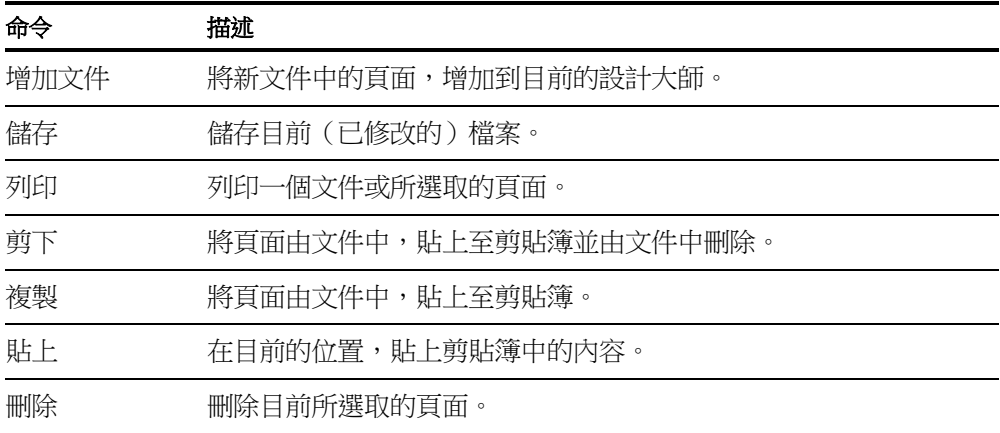

注釋 1:預設的影像輸出解析度,在"輸出"或"eMail"選項,進行影像轉換前會被修改。 詳見第四章——"使用 Sharpdesk", "檢視影像和文件"部分的"設定輸出選項"。

# 使用設計大師

頁面透過第三方應用程式(諸如 Microsoft Word, Microsoft Excel 等), 列印至"Sharpdesk 設計大師"驅動程式,進而載入設計大師。或者,您可以由微軟檔案總管內,直接拖曳一 個檔案至設計大師工作區域或 Sharpdesk 輸出區域的[設計大師]按鈕上。拖曳載入的頁面, 將使用預設的紙張尺寸及方向。

# 將頁面載入設計大師

由第三方應用程式,將頁面轉入設計大師:

1. 在您工作的應用程式中,選擇列印命令。將出現類似下面的畫面:

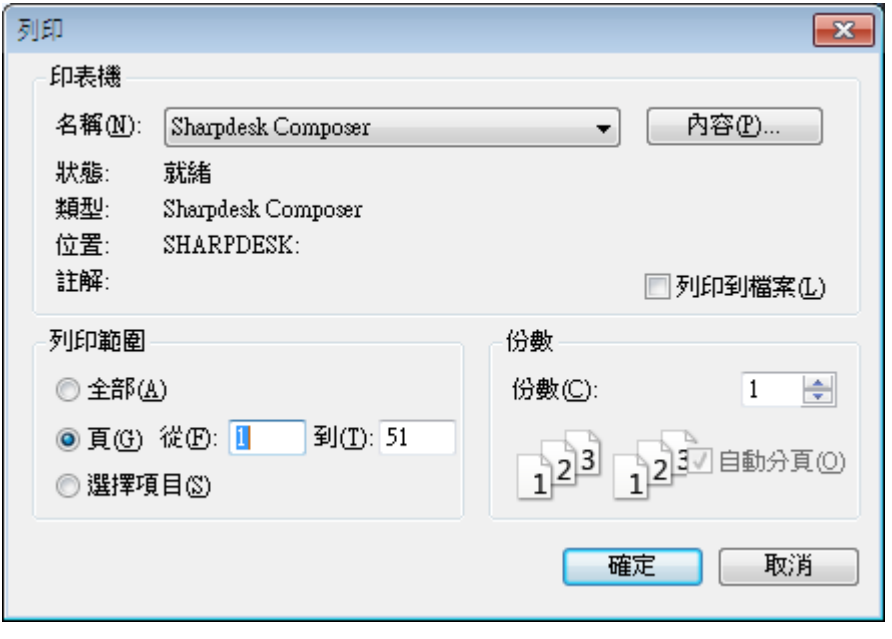

列印畫面

2. 選擇 Sharpdesk 設計大師作為目標印表機。[屬性]按鈕顯示了您所能選擇項 目。選擇您所需的設計大師軟體,工作時頁面大小和方向,然後按下[確定]。

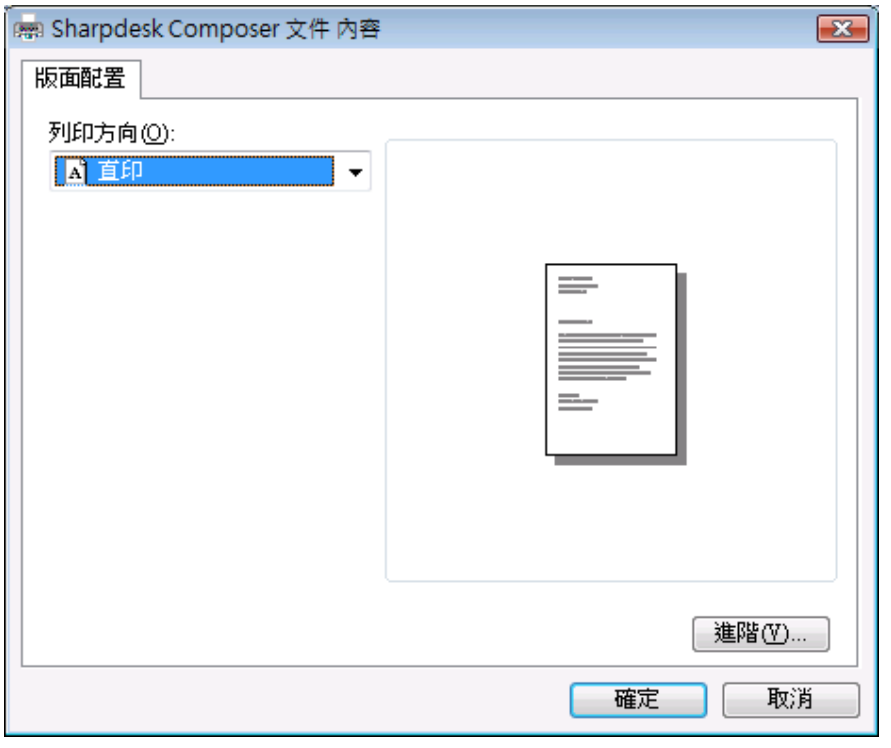

紙張畫面

- 3. 按下[確定]或列印(取決於您執行的應用程式)來啟動列印操作。 如果設計大師目前尚未執行,它會自動啟動,新的頁面將會被加入至一個名稱 為 Untitle.sdf 的文件中。如果設計大師已執行,工作區內已有一個文件,新的 頁面將會被加入至已存在的文件中。
- 4. 繼續將頁面加入到設計大師中,直到包括所有所需的物件。然後使用設計大 師刪除或重新排序,組成最後的文件。

## 增加頁面至設計大師

當設計大師執行時,你可以依下列方式增加頁面:

- 1. 在工具欄上,按下增加文件圖像,或由檔案欄位中,選擇增加文件的命令。
- 2. 一個標準視窗開啟對話框顯示。
- 3. 選擇你需加入設計大師的文件,突出顯示後,按下開啟。這個文件將會在它的原始應 用程式內自動開啟(例如,Microsoft Word),然後列印及加入設計大師內。

## 由 Sharpdesk 或 Windows 檔案總管增加頁面

當設計大師執行時, 你可以由 Sharpdesk 或 Windows 檔案總管內加入頁面, 如下所示:

由 Sharpdesk 工作區或 Windows 檔案總管內,拖曳文件至設計大師的工作區,或輸出區域 的設計大師圖像上。此頁面將由它的原始檔案開啟並列印至設計大師內。

注意:當使用 Sharpdesk 影像大師載入許多影像檔案至設計大師時,影像處理會每 50 頁暫 停多份輸入來避免系統資源耗盡。每份會顯示在設計大師的參數視窗。

注意:對於所有應用程式,拖曳可能無法使用。如果對於一個特殊的檔案類型,拖曳無法 使用時,請使用建立的應用程式開啟它,並且透過 Sharpdesk 設計大師來列印。

# 建立設計大師文件

使用設計大師建立文件。您的來源文件一旦載入工作區,您就可以使用滑鼠或工具欄上的 命令來刪除或重排頁面,以建立新文件。

## 操作頁面

工作區域的頁面排列:

- 頁面可以直接在工作區內拖曳,依所需進行重新排序。為了在工作區內移動頁 面,按住所選頁面,然後插入所需位置後,再釋放滑鼠按鍵。每個插入至設計大 師工作區中的頁面,將以原始檔案名稱顯示。
- 你也可以使用剪下或貼上命令來移動一個頁面。選擇所需移動頁面及按下 工具 欄上的剪下命令。隨後你可移動所需位置後,按下工具欄上的貼上命令。這些命 令也可在頁面上按下滑鼠右鍵顯示。
- 為了插入空白頁面,請由編輯欄內選擇插入空白頁命令,或在所需插入的頁面 上,按下滑鼠右鍵來選擇插入空白頁的命令。
- 每個被插入工作區的頁面都會在參考區內顯示它的原始檔案名稱。如果你希望重 新命名一個頁面,請選擇所需頁面,然後再次按下它,並直接寫入新的名稱。
- 為了檢視此設計大師完整頁面,請由工作區右上角,按下最大化圖像來放大視窗。
- 為了只檢視工作區域,在檢視選單內不要勾選屬性選項。你也可以透過選取及托 動介於工作區及參考區的分開欄位,直接放大工作區域 (或參考區域)。
- 為了只檢視工作區域,在檢視選單內不要勾選屬性選項。你也可以透過選取及托 動介於工作區及參考區的分開欄位,直接放大工作區域 (或參考區域)。

### 刪除頁面

- 1. 按下您所需刪除的頁面(需選擇多個頁面,請按下鍵盤上的<**Ctrl**>鍵,並按下附加 頁面)。目前選取的頁面會突出顯示。
- 2. 按下工具欄的刪除選項,或按下[檔案]功能表的刪除命令,或請按下鍵盤上的[**Delete**] 鍵。將出現確認訊息。
- 3. 按下[確定]來確認刪除頁面。

# 控制頁面內容

在檔案功能表內,選擇"頁面設定"選項後,將顯示以下對話框:

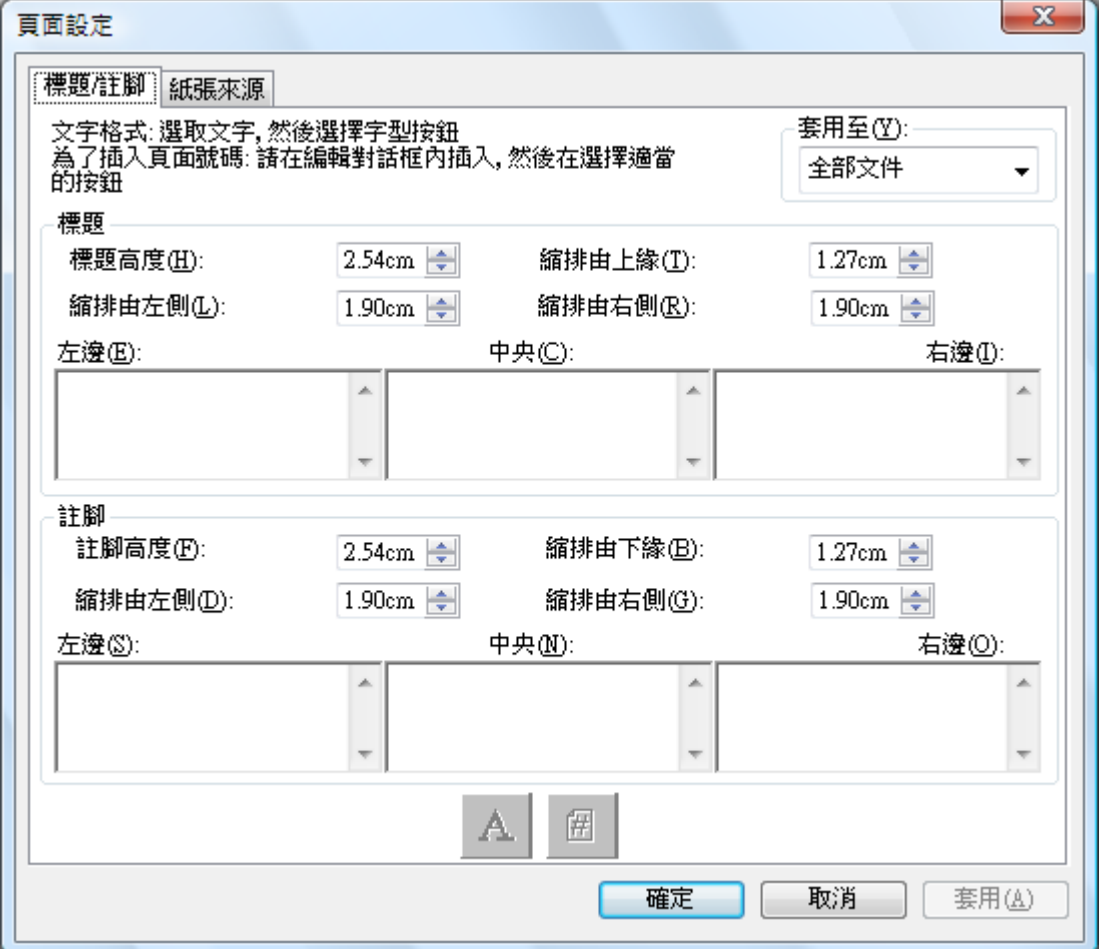

頁首和頁尾可以使用"頁首/頁尾"標籤設定。紙張來源選項可以使用"紙張來源"標籤設 定。

# 頁首及頁尾

你可以定義你的頁首及頁尾,如下所示:

## 套用頁首/頁尾至所選頁面

你可以指定哪些頁面需要頁首/頁尾顯示,請參閱下列說明:

1. 請由"套用至"下拉列表中,選擇"全部文件"項目:當你需要將標題/註腳套用至所 有頁面時。

2. 請由"套用至"下拉列表中,選擇"選擇所需頁面"項目:當你需要將標題/註腳 只套用至你所指定的頁面時。頁面設定選單。如果先前未被指定的頁面需輸入標題/註 腳時,只有選擇"全部文件"才會有效。

3. 請由"套用至"下拉列表中,選擇"頁面朝前"項目:當你需要將標題/註腳只套 用至你所指定的頁面時。頁面設定選單。所選頁面及隨後的所有頁面都將包含標題/註 腳。如果先前未被指定的頁面需輸入標題/註腳時,只有選擇"全部文件"才會有效。

## 設定頁首/頁尾範圍大小

頁首及頁尾是一個不透明的白色範圍,佔據列印頁面的最上方及最下方。此頁首及頁尾 範圍可以隨時的重新覆寫及變更。你可以控制頁首/頁尾範圍的大小文字存放位置,如下 所示:

- 1. 使用 上/下 箭頭 來指定高度。此設定定義頁首的最下方 (或 頁尾最上方)'範圍'允 許此列印面,測量頁面最上緣 (頁首) 或 最下緣 (頁尾)。此頁首及頁尾範圍 將為一 個不透明的白色區域,穿過整個列印頁面的最上及最底部。
- 2. 使用 上/下箭頭來指定由上下邊界的邊緣。此設定定義頁首(頁尾)由頁面上下邊界起第 一行列印的位置。這個設定必須小於頁首/頁尾的高度值。
- 3. 使用上/下箭頭來指定左/右邊界的邊緣。這個設定值定義了頁面左 /右邊界起,第一/ 最後文字列印的位置。

## 設定頁首/頁尾的文字

每一個頁首/頁尾有3個部分:左,中,右。此左側部分是左側有效區(由左側邊緣設定開 始),此中心部分為中央有效區 (依照頁面寬度)及右側部分為右側有效區 (由右側邊緣設 定結束你需填入的文字區域框及格式,如下所示:

- 1. 按下此區域框,及輸入所需的頁首/頁尾的文字。功能表選項。
- 2. 為了插入頁面號碼,請按下你所需顯示的區域框 (左,中,或右),然後按下頁碼按鈕。 設計大師將依序自動在頁面編號。
- 3. 為了設定頁首/頁尾格式,突出顯示所需文字然後按下字型按鈕。選擇所需字型,字型 類型,以及大小,然後按下確定。

# 紙張來源

基於 Windows 預設的系統印表機,選擇頁面設定對話框的紙張來源標籤,顯示如下:

![](_page_53_Picture_107.jpeg)

只有目前此台印表機的紙張來源設定有效。若需更改設計大師關聯的印表機,在設定紙 張來源選項之前,使用檔案功能表的印表機設定選項。

#### 印表機選擇

顯示目前設計大師印表機。

### 紙匣狀態

在紙張來源列顯示目前印表機可使用的紙匣。每個紙匣的紙張尺寸如果為印表機已知, 則將顯示於紙張類型列。注意每個紙匣的紙張尺寸和類型,連同紙匣的名稱無法被所有 的印表機支援。如果印表機不支援紙匣名稱、紙張類型及紙張尺寸,一般使用印表機的 操作面板來設定它。

#### 頁面範圍

紙匣頁面允許您選擇來自特定紙匣的特殊頁面。可以在文字框內手動輸入多頁或頁面範 圍,用逗號加以分隔。例如輸入"1,2,10-15"將選擇頁面 1,2,10,11,12,13,14, 15。

#### 增加:

您可按下"增加"按鈕來新增被選擇的頁面至紙匣設定,只有頁面可以顯示,此選擇才 能有效。

#### 紙匣狀態設定:

當您按下"增加"按鈕,頁碼及與它相關聯的紙張尺寸將顯示在"紙匣設定"目錄列表 中。預設所有顯示紙張設定為"自動選擇"。

"紙匣設定"目錄列表內包含在設計大師 SDF 文件,及為此頁面所選擇的紙匣狀態的頁 面對應。

您可以在"紙匣選擇"列內,為不同的紙匣按下單獨的紙匣。下拉功能表將可為已選擇 的印表機,顯示可使用的紙張。

![](_page_54_Picture_213.jpeg)

#### 紙匣設定

紙匣狀態設定視窗

#### 確定:

當按下"確定",此設定將臨時儲存於目前開啟的設計大師文件。此設定使您必須儲存文 件。

注意:儲存於檔案內的僅僅為頁面而非"自動選擇"。

# 將設計大師文件附加至 Email

您可以將檔案依下列方式,附加到文件中:

- 指向[檔案]功能表的[發送郵件]命令,或者
- 按下[工具]欄上的[發送郵件]按鈕。

您的 Email 程式將會自動啟動。文件將以.PDF (Adobe Acrobat) 格式以附件插入。(注意: 在影像轉換前,預設的影像輸出解析度將會被修改。詳見第四章——"使用 Sharpdesk"中 "檢視影像和文件"的"設定輸出選項"。)

# 儲存文件

若需儲存新文件,選擇[檔案]功能表的儲存命令。如果以前儲存過該文件,它將會自動儲 存。如果這是您第一次儲存,將會出現一個對話框,並讓您命名並儲存。

# 開啟設計大師文件

您可以依下列方法,開啟設計大師文件:

- 1. 請由[檔案]功能表,選擇開啟命令。出現[開啟]對話框。
- 2. 瀏覽你所需開啟的文件,然後按下[開啟]。

# 關閉設計大師

若需關閉設計大師,請選擇[檔案]功能表中的[離開]命令。

![](_page_55_Picture_0.jpeg)

# 介紹

使用 Sharpdesk 影像大師,您能檢查、操作、註釋和列印影像。

# 基本的影像大師概念

本章將討論一些基本概念和術語。讓您更將理解 Sharpdesk 影像大師。

# 什麼是影像大師?

影像大師為使用電腦軟體來建立、修改和處理電子影像。典型的影像大師操作包括:

- 掃描文字、照片或圖片,並將所有的結果儲存在影像檔中。
- 使用如縮圖顯示、放大、旋轉和縮放至合適尺寸之類等技巧,來顯示圖像。
- 透過 Email 或傳真發送影像文件。
- 給影像增加注解。
- 對影像進行電子清除,使它們更容易查看。
- 將幾個影像大師操作,合併成一個簡單自動的過程,讓您執行其他任務時執行。

# 影像類型

影像是文字檔、照片、一幅圖畫或其他圖形實體的電子檔案。您可以透過掃描一張頁面、 一張照片、一幅圖書,儲存一個傳真,或使用繪圖或圖形設計程式來建立一幅圖像。當一 頁文字掃描並存檔後,它將顯示圖像檔的屬性,無法再使用文字處理軟體或文字編輯器開 啟。

# 影像檔格式

圖像儲存為影像檔,使用如.TIF,BMP,和.JPG 之類的尾碼名稱。副檔名稱表示儲存檔案 的格式。

某些格式,如.BMP 和.JPG,每個檔案僅包含一幅影像。

![](_page_56_Figure_3.jpeg)

單圖像檔

其他格式,諸如.TIFF,則類似於一本書。它們包含一個或多個頁面,每頁都含一幅單獨的 影像。

![](_page_56_Figure_6.jpeg)

多圖像檔

因為影像檔是標準的 Windows 檔案,您可以使用 Windows 命令進行如下操作:

- 把檔案組織到資料夾
- 將影像檔附加到 Email 訊息中
- 複製、重新命名或刪除檔案
- 列印或傳真檔案

# 影像文件

影像文件是邏輯上相關聯的一幅或多幅圖像的集合。簡單的圖像文件可以是以圖像格式掃 描並儲存的空白表單。

![](_page_56_Figure_15.jpeg)

簡單的圖像文檔

另一種圖像文件是一組傳真、備忘錄和掃描到多頁面圖像檔,所有照片的集合。

![](_page_57_Figure_0.jpeg)

多頁面圖像檔

# Sharpdesk 影像大師

使用 Sharpdesk 影像大師,透過由功能表中進行選擇或按下[工具]按鈕,您能夠進行一系列 的影像操作。

對於出現在對話框的許多選項,如果您不知道設定哪個數值或者屬性值,你可以採用預設 值。在許多情況下,選擇預設值都可以得到滿意的結果。當您嘗試不同的選項或者屬性設 定時,您較能產生適合您選擇的結果。

Sharpdesk 影像大師包括影像大師應用程式和 ActiveX 控制項。在下面將講述影像大師應用 程式。

# 影像大師應用程式

這部分簡要地描述,使用影像大師應用程式可以完成什麼工作?有關更多的細節資訊,包 括如何實現具體的任務,請在應用中參考線上說明。

# 顯示影像

影像大師應用可以讀取和顯示以下類型的影像檔:

![](_page_57_Picture_165.jpeg)

在這個視窗中,您能夠顯示一個單獨的影像、或包括一個多頁影像檔的縮圖瀏覽,或同時 顯示一個影像頁面和它的縮圖。

![](_page_58_Picture_0.jpeg)

影像大師視窗對話框

#### 轉換影像檔

使用 Sharpdesk 影像大師,您能夠使用下面格式的任一種,來儲存顯示的影像:

- .TIFF
- .BMP
- .JPEG

在某些情況下,由影像的一種格式轉換到另外一種格式,將使得來源影像永遠遺失某些屬 性。

#### 改變影像顯示

您可以透過縮放來改變影像顯示。透過最佳設定影像大小或設定視窗的高度或寬度,來擴 大或縮小影像尺寸。您也可以將影像向左、向右旋轉或旋轉 180 度,如果您使用掃描器送 稿機來輸入橫向圖像,此時旋轉一幅圖像是有用的。(由所需方向旋轉 180 度)

#### 掃描影像

您可以透過掃描表單、備註、圖片或其他文件檔案來產生影像文件。 Sharpdesk 影像大師支援與 TWAIN 相容的設備如掃描器, 數位相機。 注意:為了得到最佳結果,請使用 TIFF 格式來儲保掃描文件。

#### 註釋影像

您可以透過使用註釋特徵,來增加一系列的標記,然後隨影像儲存這個註釋。註釋類型如 下:

- 徒手畫線或直線標註。
- 突出顯示。
- 中空或填滿的矩形。
- 附加一個註釋文字。
- 檔案中的文字。
- 自定的橡皮圖章,如"已收到"或者你電腦的徽標。
- 超鏈結。

這個註釋有可設定的屬性,如顏色、線寬和字體。

一個超鏈結是您可以鏈結到一個檔案的特定類型,如鏈結到 Internet 的 WWW 服務程式上, 用於指定資訊的統一位置(URL),或至一個影像文件的某一頁。

文件"hq.tif"包括在這個產品的 Samples 資料夾中。這個註釋文件頁面的實例,包括指向 到文件中其他頁面的超鏈結。按下地圖上所畫矩形區域內的文字,就會跳到文件中第二頁 和第三頁上的照片。按下地圖上設定範圍內的街道位址,就可以跳到萬維網上 Eastman 軟 體的主頁。

![](_page_59_Picture_12.jpeg)

註釋一個影像對話框

#### 產生一個關聯頁

您可以建立一個關聯頁,它包含一個影像文件每頁縮圖重現。就如同一張照片與膠捲中的 每張負片的關聯。在產生關聯頁之前,您能夠完整地設定縮圖的尺寸——使它加大進而顯 示更多的資訊或者縮小,以使在關聯頁中顯示更多的縮圖。

| 28 Contract - 影像大師                                                                                                    |                                                                     | $\begin{array}{c c c c c} \hline \multicolumn{3}{c }{\textbf{}} & \multicolumn{3}{c }{\textbf{}} & \multicolumn{3}{c }{\textbf{}} & \multicolumn{3}{c }{\textbf{}} & \multicolumn{3}{c }{\textbf{}} \end{array}$ |
|----------------------------------------------------------------------------------------------------|---------------------------------------------------------------------|----------------------------------------------------------------------------------------------------|
| 檔案(F) 編輯(E) 檢視(V) 頁面(P) 縮放(Z) 工具(T) 註解(A) 說明(H)                                                                                                    |                                                                     |                                                                                                    |
|                                                                                                    |                                                                     | $\overline{\tau}$                                                                                                    |
| $\triangleright$ $\triangleright$ $\triangleright$ $\triangleright$                                                                                                    |                                                                     |                                                                                                    |
| $\odot$ $\odot$                                                                                                    |                                                                     |                                                                                                    |
| $\blacksquare$ $\blacksquare$ $\blacksquare$ $\blacksquare$<br>$\begin{array}{c} \hline \mathbb{R} \parallel \mathbb{R}^n \parallel \mathbb{R} \parallel \mathbb{R} \end{array}$<br>$\mathbb{C}^n$ |                                                                     |                                                                                                    |
|                                                                                                    | <b>PAGE OF THE STREET</b><br><b>William</b><br><b>MAR</b><br>MUSSEN | in a Warrold him f<br><b>CONTRACTOR</b><br><b>LETING SECURITY</b><br>t prin<br>Month Links<br><b>Miller Flam</b><br>LESS SPRAGUES DE ROLL CULTURA<br><b>Distances</b><br>government.                             |
|                                                                                                    | $\overline{2}$                                                      | 3                                                                                                    |
|                                                                                                    |                                                                     |                                                                                                    |
|                                                                                                    |                                                                     |                                                                                                    |
|                                                                                                    |                                                                     |                                                                                                    |
|                                                                                                    |                                                                     |                                                                                                    |
| $\mathscr{D} \subseteq \setminus \square$ ab ab $\Box$ at $\bot \otimes$<br>$\mathbb{Z}$<br>я                                                                                                    |                                                                     |                                                                                                    |
| 要獲得說明, 請按下 F1                                                                                                    |                                                                     | 108.40% 3頁的1被選取。<br>al.                                                                                                    |

關聯頁對話框

## 影像大師

在掃描或傳真的過程中,文件可以獲得一些削弱影像品質的小圖斑。"刪除圖斑"選項可 以自動處理並刪除這些小圖斑。使用"拉伸頁面"選項,您能夠拉直在與背景頁連接時被 彎曲的影像。也可在顯示文件上畫上一條參考線後,應用程式可以將圖像旋轉到正確的方 向。

您能夠具體指定影像的一部分,來進行切割或使程式自動地切割您所需顯示影像的邊界。

# 使用影像大師應用程式

這部分將指導您影像應用程式的基礎操作。若需獲得更多的資訊,請參考線上說明。

## 在開始之前

實現下面的練習之前,請先開啟 Sharpdesk 影像大師:

- 1. 按下[開始]按鈕。
- 2. 指向[所有程式], Sharpdesk 和 Sharpdesk 影像大師。

#### 尋找一個影像檔案

您能夠將一些屬性,如作者、關鍵字、註釋、題目和主題分配到 TIFF 格式的影像檔中。 作為您想要在本地磁碟驅動器或重新指定的驅動器尋找檔案時,可以指定這些屬性的一個 或者多個尋找標準。

### 設定屬性

使用下面的步驟可以分配一個屬性到一個影像檔案中。

- 1. 由"檔案"選單中,按下"開啟"。
- 2. 找到您所需安裝 Sharpdesk 影像大師的資料夾。(預設的位置是 C:\Program Files\Sharp\Sharpdesk\Imaging)
- 3. 開啟 Samples 文件夾。
- 4. 選擇檔案"hq.tif",然後按下"開啟"。
- 5. 在"檔案"功能表中, 按下"屬性"。一個標籤對話框將會出現。
- 6. 按下"概要"標籤,屬性欄位出現並且應該都是空白的。

![](_page_61_Picture_125.jpeg)

#### 設定屬性對話框

在這裏您可以設定影像文件的屬性值。您可能希望您所輸入的屬性值符合規範, 以至於您可以使用一種更加有用的方法來組織檔案。例如,輸入描述[關鍵字]應該 是發票、存款、存貨等。對於這個練習,您可以輸入一個任意值來查看程式是如 何工作的。

- 7. "主題"欄位,輸入 Sample Image,然後按下[確定](這些欄位不區分大 小寫,但是, 一定要在兩個詞間包含空格。)
- 8. 在"檔案"選單中,按下"儲存"將屬性值增加至文件中。

## 尋找指定的屬性

下面的步驟將介紹,如何尋找您指定屬性值的影像檔。

1. 在"檔案"選單中,按下"開啟",打開對話框將會出現。

![](_page_62_Picture_45.jpeg)

#### 開啟文件對話框

2. 按下"尋找"按鈕,尋找影像對話框將會出現。

![](_page_62_Picture_46.jpeg)

#### 尋找影像檔案對話框

3. 在"主題"欄位中輸入 Sample image。

4. 輸入您的影像資料夾的路徑,然後選擇"包括子檔夾"選項。

- 5. 現在可以按下"尋找"。對話框下面的窗格區域,將顯示包含主題屬性。
- 6. 值"Sample Image"檔的名稱。

![](_page_63_Picture_128.jpeg)

#### 影像樣本對話框

可以注意到有兩個檔符合查詢標準:一個檔案的主題屬性是您設定的,另一個是樣本 檔案。

## 顯示一個影像檔

這部分說明如何開啟一個影像文件、改變顯示屬性、顯示並且調整縮圖大小及如何產生一 個關聯頁。

#### 打開這些文件

透過搜尋對話框來選擇你所需開啟的文件,按下開啟。

#### 改變顯示

- 1. 由水平方向或垂直方向,來變更顯示視窗的大小。
- 2. 在"縮放"功能表中,選擇不同的選項,調整文件的大小來校正顯示視窗。當您改 變檔案的大小時,顯示視窗的高度和寬度的比例將保持不變的。
	- a) 按下"適應高度"來查看文件頁面的整個高度。
	- b) 按下"適應寬度"來查看文件頁面的整個高度。
	- c) 按下"實際大小",如果輸入頁面不適合顯示視窗,可以捲動右邊或者下面的捲 動桿來顯示。
	- d) 按下"最佳適應",這通常是最適合的設定。
- 3. "檢視"功能表中,按下頁面和縮圖。

4. 直欄的指標位置將把縮圖、頁視窗和影像分開。當指標改變形狀時,請按下滑鼠左 鍵,然後把欄位由左邊拖曳至右邊,並重新調整每一個視窗的大小。

![](_page_64_Picture_1.jpeg)

改變視窗大小對話框

注意:如果您僅想要檔案頁面的某部分擴大,可以在"工具"功能表中按下"放大" 來進行操作。

5. 用工具選單,你可以按下放大來檢視文件頁面。 [注意:只能透過滑鼠控制放大鏡。不支援鍵盤控制。] 顯示並改變縮圖

![](_page_65_Picture_152.jpeg)

縮圖大小對話框

- 1. 在"檢視"功能表中,按下"縮圖",縮圖將顯示出來。
- 2. 在"工具"功能表中,按下選項"縮圖大小",那麼縮略圖大小對話框將出現。
- 3. 將指針控制碼放置在縮圖右下方的角落裏,按下滑鼠左鍵,並按對角線方向拖動 控制碼來擴大或者縮小縮圖尺寸。
- 4. 按下[確定],就可以這個新的尺寸來顯示縮圖。

## 產生關聯頁

- 1. "檔案"選單中,按下"開啟"。開啟對話框就出現。
- 2. 找到您所安裝 Sharpdesk 影像大師的資料夾。(預設的位置是 C:\Program Files\Sharp\Sharpdesk\Imaging)
- 3. 開啟 **Samples** 文件夾。
- 4. 選擇你需開啟的文件,然後按下開啟。 此圖像文件顯現。
- 5. 請由工具選單中,選擇建立聯繫頁命令。建立聯繫頁對話框顯現。
- 6. 輸入一個檔案名稱及選擇一個位置來建立檔案,然後按下儲存。
- 7. 由檔案選單中,選擇開啟命令。
- 8. 選擇你所建立的聯繫頁,然後按下開啟。
- 9. 點選此頁來檢視原來的頁面。
- 10. 點選[向後]按鈕 , 以返回到關聯頁。 您可以進行選擇,使得您所產生的關聯頁可以自動打開。讓您所產生的關聯頁自動 地打開:
- 11. 在"工具"功能表中,按下"選項",再選擇"關聯頁"。
- 12. 在對話框中,儲存對話框後,選擇開啟關聯頁。

![](_page_66_Figure_2.jpeg)

關聯頁對話框

# 註釋一個文件

這個部分將介紹如何替一個文件增加註釋、改變註釋屬性和如何儲存被註釋過的文件。

## 應用橡皮圖章

- 1. 在"檔案"選單中,按下"打開"。
- 2. 找到您所安裝 Sharpdesk 影像大師的資料夾。(預設的位置是 C:\Program Files\Sharp\Sharpdesk\Imaging)
- 3. 打開 Samples 文件夾。
- 4. 選擇檔案 ANNOUNCE.TIF,然後按下"開啟"。影像文件將會出現。
- 5. 在"尋找"選單中,按下"單頁"。
- 6. 在註釋選單中,按下"橡皮圖章",橡皮圖章屬性對話框就會出現。

![](_page_67_Picture_46.jpeg)

橡皮圖章屬性對話框

7. 在橡皮圖章列表中,按下"已接收",然後按下"編輯"按鈕。編輯文字,橡皮 章屬性對話框將會出現。

![](_page_67_Picture_47.jpeg)

編輯橡皮章對話框

8. 按下"字體"按鈕。橡皮章字體屬性對話框將出現。

![](_page_68_Picture_105.jpeg)

橡皮章字體屬性對話框

- 9. "顏色"列表中,按下"紅色",在按下"確認"三次來關閉各對話方塊。指標 將變為橡皮章圖示。
- 10. 將橡皮章放置文件頂部的位置,然後立刻鬆開滑鼠左鍵。橡皮章註釋就被套用到 檔案中,您可以透過虛線框內改變指標位置,再將圖章拖曳不同的地方來移動註 釋的位置。
- 11. 單案虛線框,外面的地方可以固定圖章的位置。

#### 加入一個高亮度顯示

加入一個高亮度顯示至圖像文件:

當文件開啟後,請由註釋選單中,選擇高亮度顯示的命令。這個部份將變更成一個記號及 陰影。

• 放置這個陰影至你需要高亮度顯示的圖形上方。按住滑鼠左鍵不放,拖曳及移 動游標通過所需圖形的區域。釋放按鍵後將套用成高亮度顯示。

#### 改變高亮度顯示的屬性

- 1. 將指標放在高亮度顯示的位置,點選滑鼠右鍵,將出現快顯功能表。
- 2. 按下"屬性",高亮度顯示對話框將出現。

注意:若需改變註釋的預設屬性,可以在註釋工具欄上,右按工具或在註釋屬性對話框中 複選"設定為預設值"。

![](_page_69_Figure_0.jpeg)

高亮顯示屬性對話框

3. 選擇一種顏色,如亮藍色,然後可以按下[確定,]來套用這種新的顏色。

# 文件增強

這部分介紹,如何透過刪除圖斑和拉伸頁面的方法來增強一個文件檔。

# 移除原稿上斑點

移除已顯示文件上的斑點:

- 1. 由縮放選單上,選擇"最佳適合"。
- 2. 由工具選單中,選擇"去除斑點"。

這個應用程式將移除可能在掃描或傳真處理時加入的小斑點。

## 傾斜校正

- 1. 在"工具"功能表中,按下"傾斜校正"。校正對話框將會出現。
- 2. 將這個對話框移至旁邊或者底部,以至於您可以在頁面畫上一條參考線。
- 3. 產生一條參考線。若需這樣完成的話,請將指標定位至文字兩行之間,按下滑鼠 左鍵,把指標拖曳到右邊,將使文字上面與底面平行。當您所畫的參考線被正確 地定位到所需顯示的地方時,請釋放滑鼠鍵。

![](_page_70_Picture_26.jpeg)

拉伸頁面對話框

4. 在拉伸頁面對話框中,按下"確認",頁面就會轉動至與您所畫的參考線與視窗 頂部和底部平行為止。

![](_page_71_Picture_0.jpeg)

# 介紹

Sharpdesk 可以讓你轉換一個不可-編輯的圖形影像內文字至一個檔案。它可以讓你透過類 似像 word 等文書軟體來進行編輯。你可以在 Sharpdesk 應用軟體內,任何時間來轉換一個 影像或透過一個簡單的拖曳一個影像至在輸出區域上的 OCR 轉換。

當一個影像已經被轉換成一個可以編輯的文件檔案,然後你可以變更,加上註解、刪除它 們,就像你在其他文書編輯軟體內,建立文件檔案的方法一樣。

你可以 OCR 轉換任何

 $\overline{A}$  .TIFF, .TIF, .PCX, .DCX, .BMP, .JPG, .JPEG, .GIF, .PNG, .PDF, .JP2, .JPC, 或 .XPS,影像至一個下列所列標準輸出格式。每一次轉換,這個文件可以透過許多的文 書處理軟體來進行編輯。

請注意這些文字轉換的正確性,必須依照原稿影像的品質。一個粗略品質的傳真文件或影 印備份可能無法轉換正確,因為辨識系統讀取文字將造成困難。它也可能有一個不合適的 版面或不正確的頁面輸出方向。Sharpdesk OCR 可以轉換解析度介於 75 到 600 dpi 影像。 最佳的影像解析度為 300 dpi。影像如果超過 75 到 600 dpi 範圍外,輸出檔案可能會產生 空白。如果一個多頁影像檔皆符合解析度範圍內,這些頁面將可以完整轉換。如果影像超 出所支援的解析度範圍,你可以使用影像編輯工具如 Sharpdesk 影像大師來修正或轉換至 所支援的範圍。
# 設定 OCR 轉換選項

Sharpdesk 可讓你在 OCR 處理的控制上,設定多變選項。請由 Sharpdesk 工具選單內,選 擇常用的命令,並按下 OCR 轉換標籤:

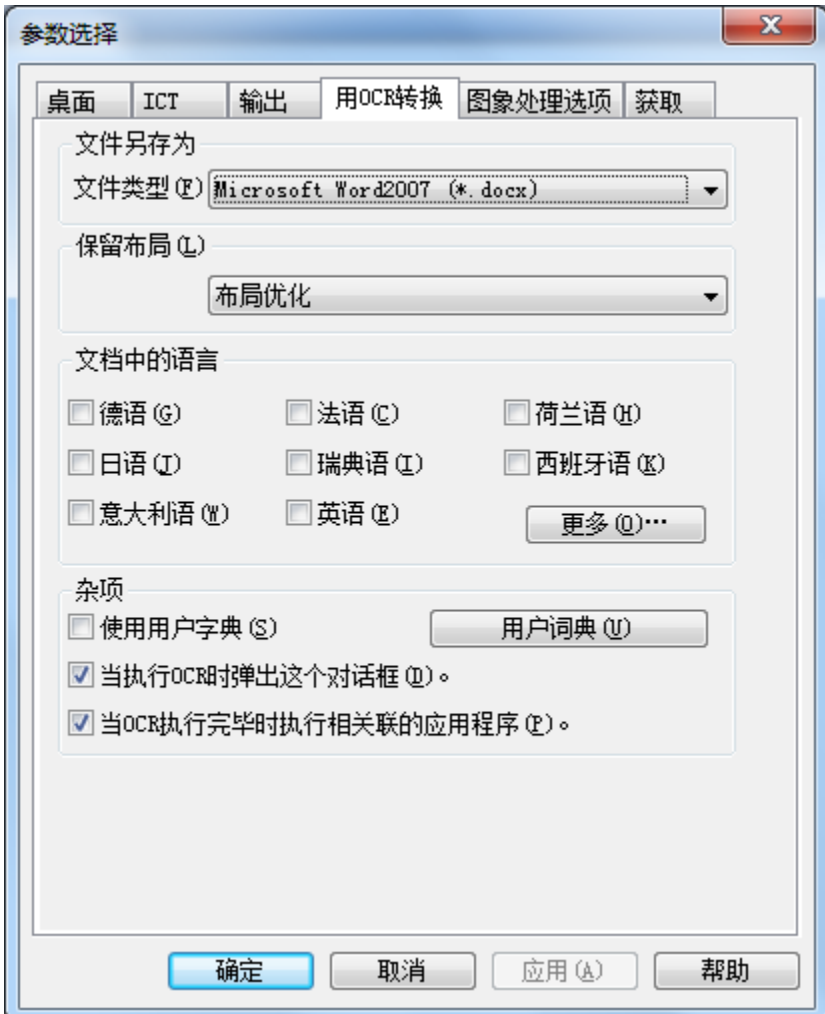

由 OCR 轉換

## 設定輸出檔案格式

針對 OCR 處理,你可能由下列輸出檔案格式來選擇一個:

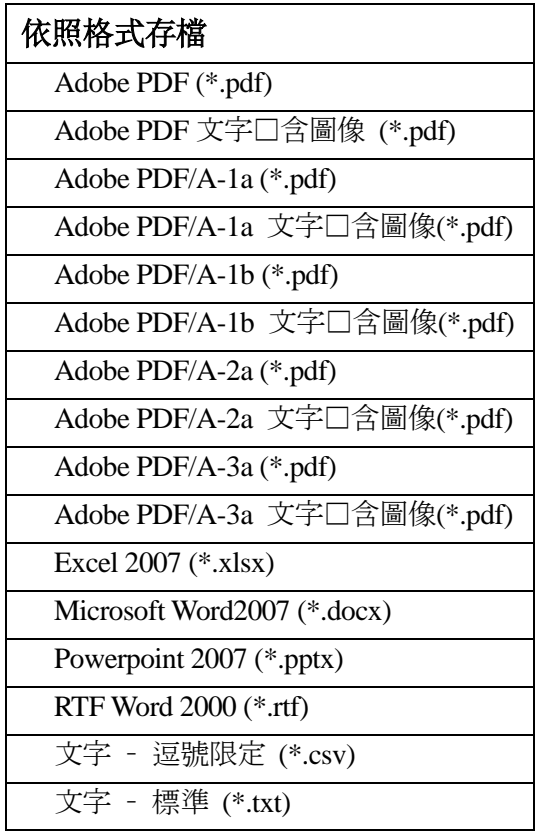

Microsoft Word2007 格式 (\*.docx) 為預設值。

## 設定原始文件版面

此原始文件版面設定告訴 OCR 引擎 如何處理影像。你可由下列版面設定進行挑選:

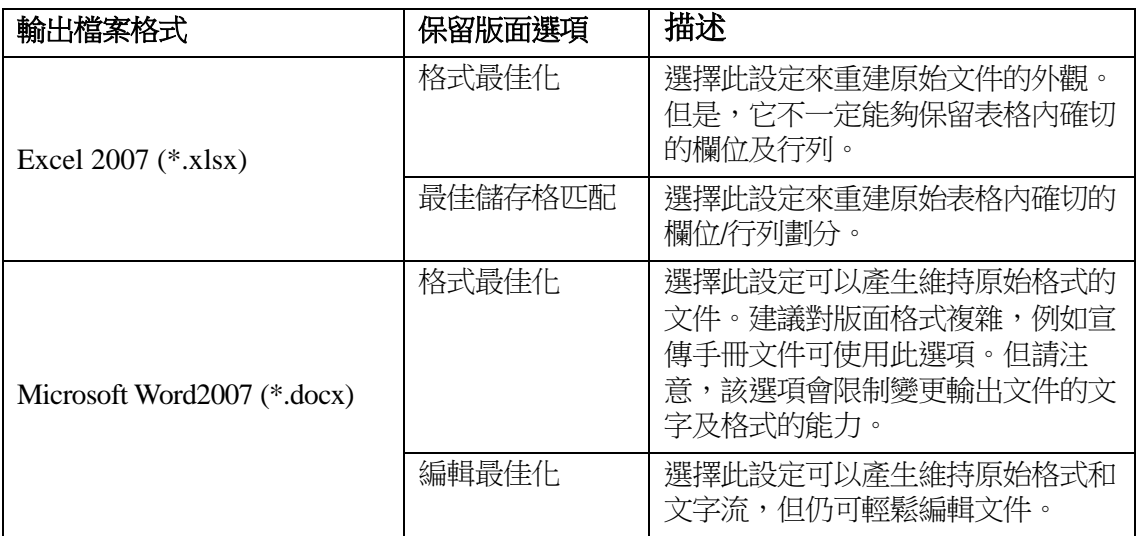

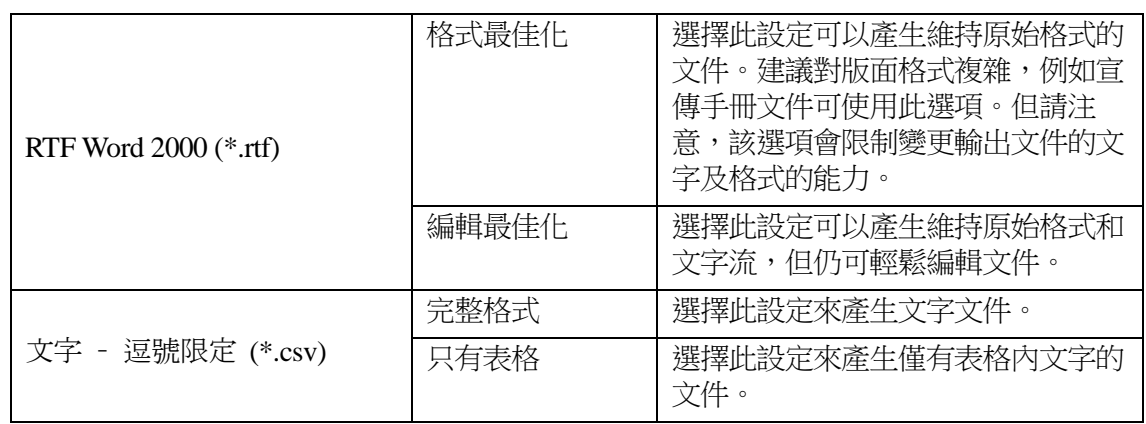

## 在文件內設定語言

在文件內設定語言可以告訴 OCR 引擎什麼單字或字元集該如何進行辨識。此多語性的 Sharpdesk 將被合理化處理:

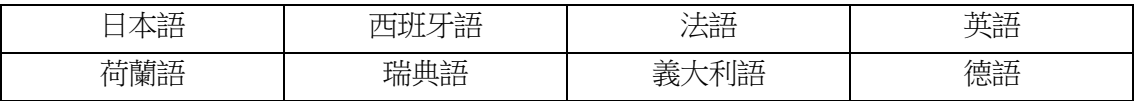

當 Sharpdesk 安裝後,此預設是語言選擇。附加的語言也可以被 Sharpdesk 的 OCR 引擎所 辨識。請按下更多按鈕來顯示多國語言:

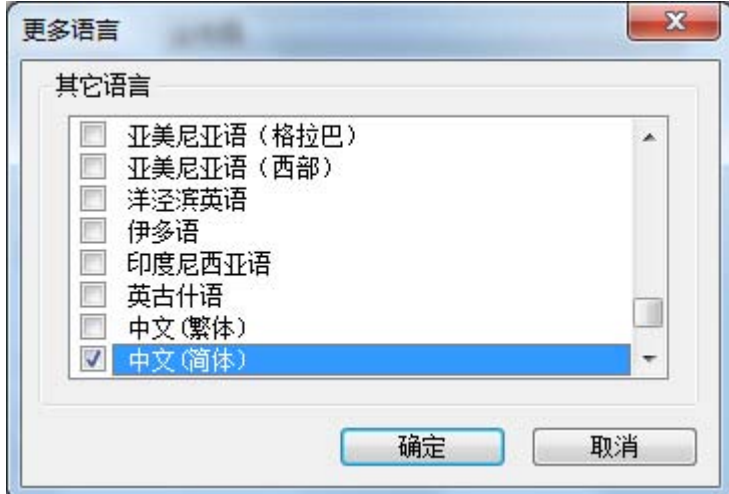

針對影像文件可能包含的語言,請檢查此確認框。

注意,當選擇多國語言時,此辨識處理速度將會減緩;建議儘可能選擇一種語言。

#### 選擇一個用戶字典

你可以改善單字的辨識,透過你經常掃描的文件,選擇一個用戶字典。為了使用目前可被 選取的字典,勾選"用戶字典"確認框。

若需查看用戶字典提供的選單內,按下"用戶字典"按鈕。這將顯示"用戶字典"對話框:

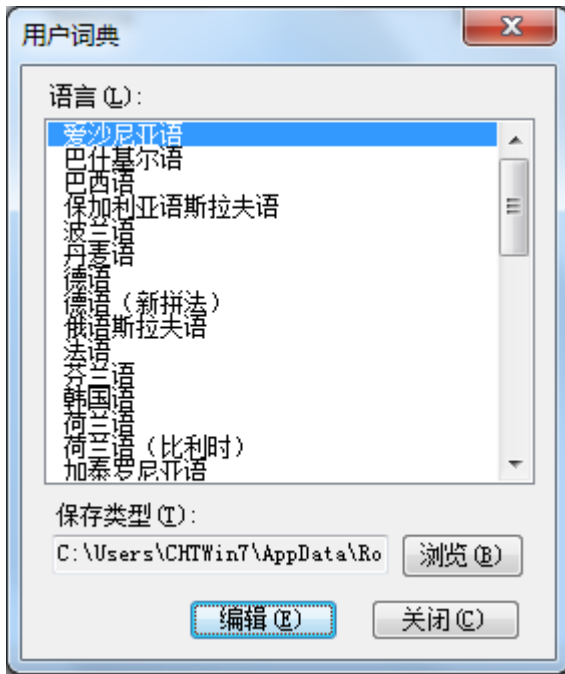

若需儲存目前所選的用戶字典在不同的資料夾,按下"瀏覽"按鈕。將顯示"瀏覽資料夾" 對話框:

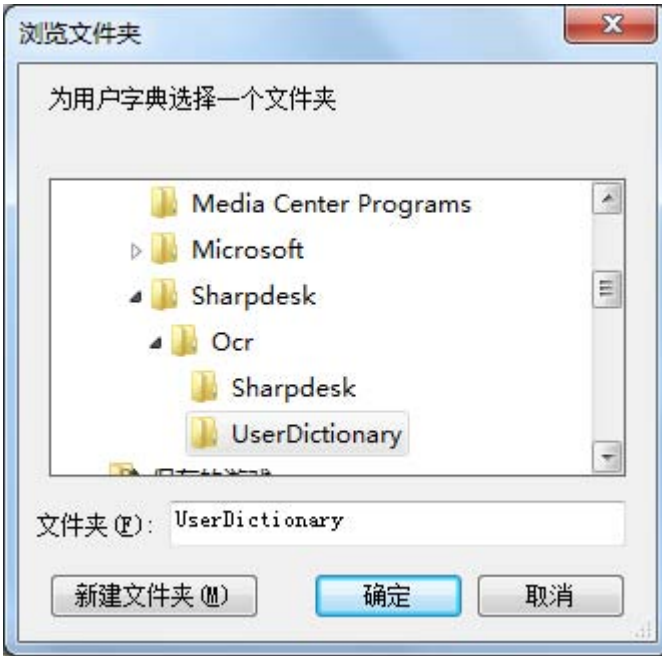

選擇所需的資料夾,然後按下"**確定**"按鈕。

#### 修改一個用戶字典

首先,挑選一個你想要修改的字典(例如,"English")。然後按下"編輯"按鈕。它將顯示 "編輯用戶字典"對話框:

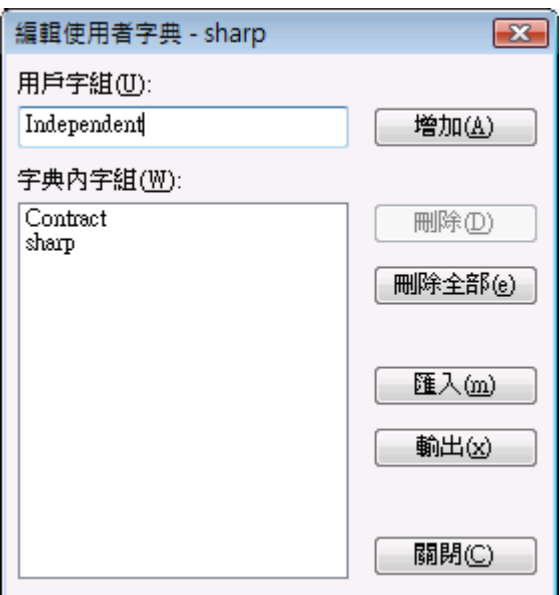

目前在字典內所有單字,將被列出。

## 增加單字至用戶字典

寫入你想要加入的單字至用戶字典內。然後按下增加按鈕來加入新的單字至字典內。

## 由用戶字典內刪除單字

挑選目前在字典內你想要移除的單字; 它將高亮度顯示此單字來表示已被選取。為了選擇 更多單字,按住<**Ctrl>**鍵不放來繼續選取。為了放棄 已經選擇的單字,請再按下一次,高 亮度顯示將會取消。當你已確定選取所需刪除的單字,按下刪除按鈕來將它們由字典內移 除。

為了刪除字典內所有單字,請按下刪除全部按鈕。

## 匯入單字至用戶字典

你可以使用其他程式來建立單字目錄,並匯入它們至用戶字典內。被匯入的這些單字必須 是一個樣本文字檔,每個單字一行,在這些單字前後沒有標點。為了匯入這些單字,請按 下匯入按鈕來顯示匯入對話框:

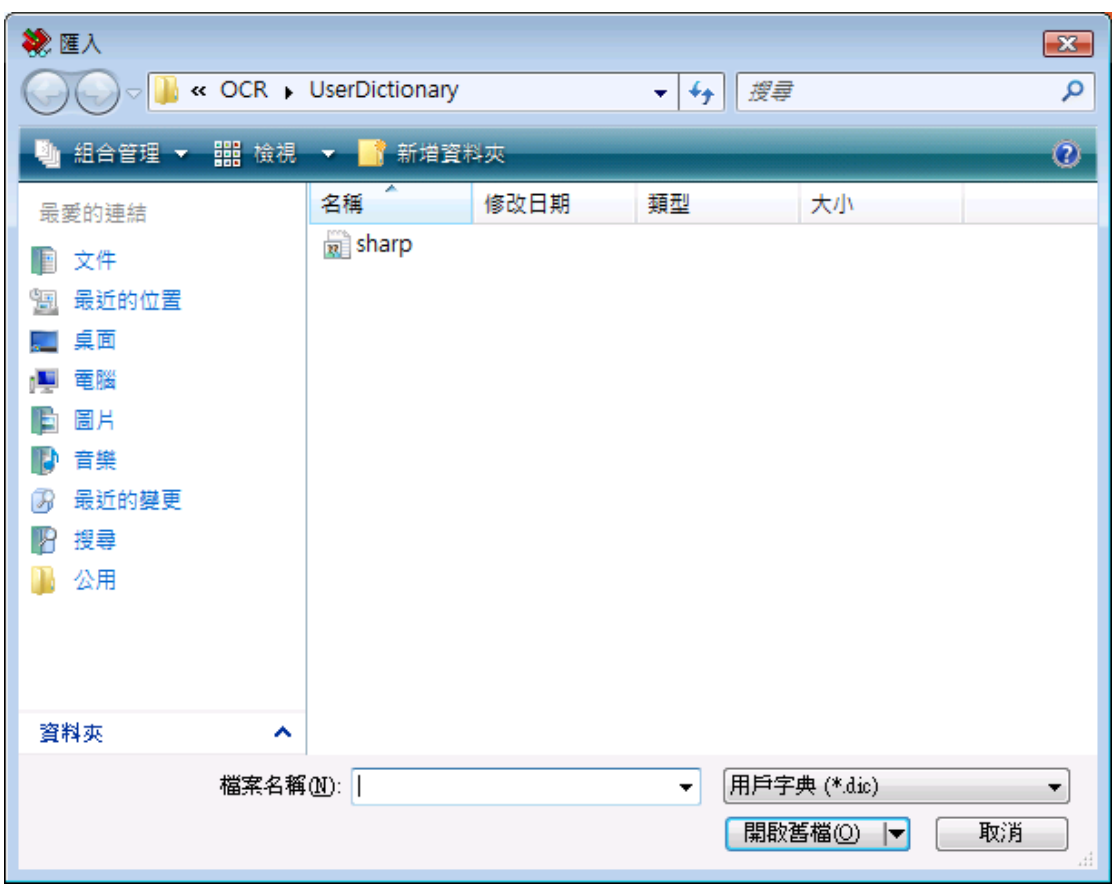

針對 OCR,引導涵蓋單字檔案並按下儲存按鈕。在檔案內單字將被載入至用戶字典內。

## 由用戶字典輸出單字

你可以在用戶字典內,輸出現在單字為一個樣本文字檔。每個單字將被分散至每一行。為 了輸出單字,請按下輸出按鈕來顯示下列對話框:

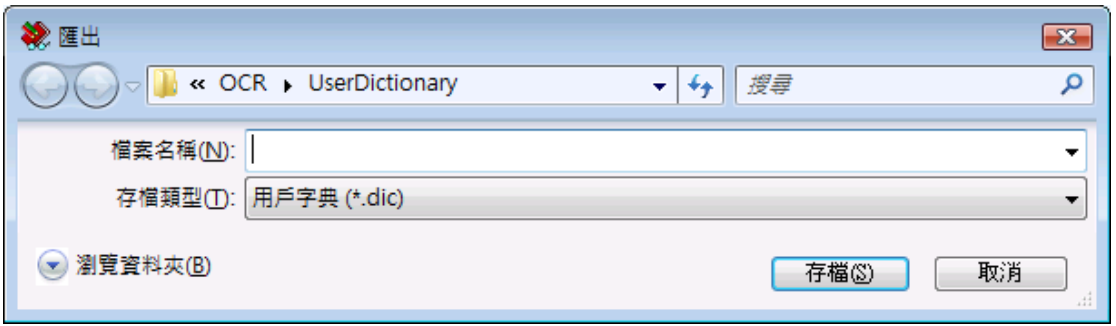

指定目前你想要建立的檔案名稱並按下"儲存"按鈕。

## 結束此編輯會話

當你已經完成修改此用戶字典,請按下關閉按鈕來返回至"用戶字典"對話框。

## 控制 OCR 選項對話框

此 OCR 轉換選項對話框,預設值為每次由 Sharpdesk 啟動 OCR 操作時,皆會出現。如果 你想要目前選項至不出現對話框時,不要勾選"當 OCR 執行時,顯示對話(D)."檢查框, 並且 OCR 也不會影響後續處理。如果你改變主意,你可以透過工具/內容/OCR 轉換的選單 上,再次勾選。

## 控制應用程式啟動

ㄧ旦此 OCR 轉換處理完成,你可能使用對應檔案類型的應用程式來進行檔案編輯。如果 你勾選此"開啟相關應用程式當 OCR 結束."框,此 OCR 文件將以此應用程式進行讀取 或編輯。如果你未勾選此框,此 OCR 將在建立新類型的檔案後,結束操作。

## 使用拖曳方式來轉換影像

- 1. 在 Sharpdesk 工作區域內,選擇所需的影像來準備轉換。
- 2. 由[檢視]選單內的副工作選單,勾選輸出區域。並確認輸出區域已經顯現於 Sharpdesk  $\overline{p}$   $\overline{p}$
- 3. 拖曳影像至輸出區域的[OCR 轉換]。一個對話框將會出現在畫面上。

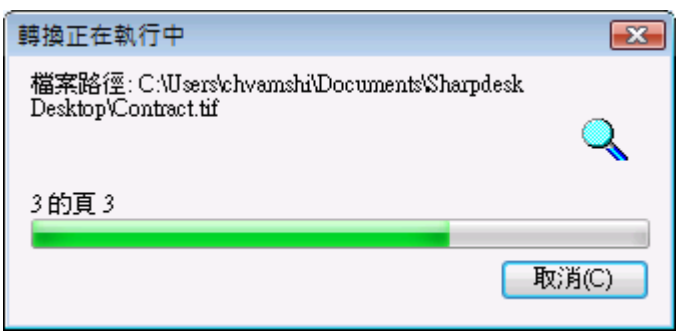

*OCR* 處理畫面

這個對話框說明,你轉換檔案的命名方式,目前轉換的處理程式,每一次轉換完成,這個 對話框將自動關閉並完成文件的轉換。如果你按下[取消],本次的 OCR 轉換將被迫取消。

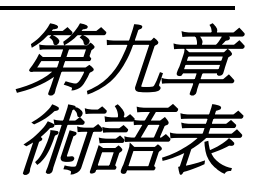

## 介紹

當您使用 Sharpdesk 時,以下術語和定義可以幫助您。

### **A**

#### **ASCII**(美國資訊標準交換碼)

美國資訊互換標準代碼。這是對於特徵和符號的一系列的定義。美國資訊互換標準代碼用 七個二進位單位和一個奇偶單位定義了 128 種符號。

## **B**

#### **Browser**(瀏覽器)

這是一個應用程式,就如同微軟的 Internet Explorer,可使你打開 HTML 檔案。

### **D**

#### **Default Setting**(預設設定)

這是一個與生產廠商及永久註冊程式相聯繫的系統設定。也就是說,除非你指定了另一個 新的設定,否則軟體將一直承認該項設定。

#### **Devices**(設備)

**DPI**(每英寸的點數)

每英寸的點數。這是用以說明印表機的解析度。

## **G**

**Graphic**(圖形)

書寫、列印、或電子產生的符號和圖像。同樣的,字元或文章是由電腦繪圖應用程式所產 生成的。

**Grayscale**(灰度)

一種黑白顏色,形成了一種不同密度的黑色。

## **I**

**Image**(影像)

在 Sharpdesk 中,影像和文字互相可交替使用。無論是 TIF 檔, SHP 檔還是 DOC 檔,控 制和功能選項都使用相同的工作指令。

#### **L**

**Landscape Orientation**(橫向)

您文字的水平方向或者是與頁面長度交叉的影像,術語橫向來自景觀照片,它們通常是水 平放置的。

### **O**

**OCR**(光學字元識別)

光學字元識別。使你可以將一文字檔轉化成可讀電子文件的技術。

**Output Zone**(輸出區域)

Sharpdesk 增加了工具欄,可以快速地進行列印、傳真、掃描、Email 和識別圖像。

## **P**

Paper Feed (送稿器) 將紙張放進送稿機。

**PC Fax**(電腦傳真)

由電腦上接收或傳送傳真的一種電子方式。一份電子傳真是可在電腦上傳送或接收的。使 用 Sharpdesk,你就可以接收或傳送電腦傳真檔案,並對檔案進行儲存、分類及列印。

#### **Portrait Orientation** (垂直方向)

您文件的垂直方向或是與頁面寬度交叉的影像(信紙類型),這是與橫向相反。

#### **Printer Driver**(列印驅動程式)

軟體送給印表機,發出列印指令。列印驅動程式列印檔案的屬性,同時,符號程式也必須 用來增強檔案的屬性。

### **S**

**.SDF File**(.SDF 文件)

Sharpdesk 產生的檔案。可以在 Sharpdesk 設計大師中,開啟和編輯。

### **T**

#### **TWAIN**(TWAIN)

既是一種協定,又是一種應用程式的介面。使得你可以直接從任意來源中(例如:桌面或 連線的掃描器、電視錄像裝置、數碼相機、以及其他圖像裝置)輸入資料圖像,而不要求 改變程式。這樣就為圖像輸入裝置和程式之間提供了一種便利,正如硬體設備和軟體程式 之間的聯繫。TWAIN 這種工業標準是由 TWAIN 工作組所發展起來的,而這個工作組是 由許多硬體掃描和軟體發展業內的許多傑出代表所組成的。